# **Guide de démarrage rapide**

## **TABLE DES MATIÈRES**

Ce guide de démarrage rapide vous aide à installer et utiliser une configuration CommCell® à laquelle vous pourrez ajouter d'autres composants ultérieurement.

## **• PRÉSENTATION DE L'ARCHITECTURE COMMCELL<sup>®</sup>**

- { Présentation de CommCell
- ${\circ}$  Agents client
- { Common Technology Engine

## <sup>z</sup> **DÉPLOIEMENT DU LOGICIEL COMMCELL®**

- { Mise en route
- { Autres scénarios de déploiement

## <sup>z</sup> **INSTALLATION DU LOGICIEL COMMSERVE®**

<sup>z</sup> **INSTALLATION DU MEDIAAGENT - WINDOWS**

## <sup>z</sup> **INSTALLATION DE L'***I***DATAAGENT POUR SYSTÈME DE FICHIERS MICROSOFT WINDOWS**

## **• UTILISATION DE LA CONSOLE COMMCELL®**

- { Démarrage de CommCell Console
- { Composants CommCell Console

## <sup>z</sup> **SAUVEGARDE DE VOS DONNÉES**

- { Exécution d'une sauvegarde
- { Affichage de l'historique de sauvegarde
- { Recherche et restauration de données

## <sup>z</sup> **ET APRÈS ?**

- { Planifier les sauvegardes
- { Planifier les rapports
- { Configurer les alertes
- { Autres opérations

# **Présentation de CommCell®**

Introduction

Agents client

- z *i*DataAgents
- Agents de gestion des archives
- Agent ContinuousDataReplicator
- Storage Resource Management (SRM)

Common Technology Engine

- $\bullet$  CommServe®
- MediaAgents

CommCell® Console

Indexation de contenu et recherche

CommNet

Installations CommCell

## **INTRODUCTION**

Le logiciel propose une gamme performante d'outils de gestion de stockage pour vous aider à déplacer et gérer vos données importantes. Ces outils vous permettent de stocker et récupérer les données associées aux systèmes informatiques de votre entreprise.

Le système se compose de modules logiciels intégrés pouvant être regroupés dans une configuration CommCell<sup>®</sup>. Chaque configuration CommCell contient les principaux composants suivants :

- z Un ou plusieurs **agents client** :
	- { Des *i***DataAgents** exécutant les opérations de sauvegarde et de restauration
	- { Des **agents de gestion des archives** qui regroupent des agents de **migration des opérations d'archivage** et des agents **d'archivage de compatibilité**
	- { **ContinuousDataReplicator** qui réplique des données d'un client source vers un client de destination
	- { Des agents **Storage Resource Manager (SRM)** pour l'analyse et les rapports d'informations sur les ressources de stockage locales.
- **•** Les composants *Common Technology Engine (CTE)* se composent de :
	- { Un **CommServe**®
	- { Un ou plusieurs **MediaAgents**

Une fois installés et configurés, ces éléments CommCell<sup>®</sup> peuvent être contrôlés et gérés à partir d'une seule **CommCell® Console** unifiée.

Les données de toute la configuration CommCell, qu'il s'agisse de données stockées ou en ligne, peuvent être explorées à des fins de découverte, entre autres, à l'aide du composant **Indexation de contenu et recherche**.

Les données de plusieurs CommCells peuvent être gérées et administrées à l'aide de **CommNet** : un tableau de bord pour l'administration de plusieurs CommCells.

## **AGENTS CLIENT**

Les agents client sont des modules logiciels qui exécutent des opérations de protection et de récupération des données pour des systèmes d'exploitation ou des applications spécifiques. Vous pouvez utiliser plusieurs agents pour protéger tous les types de données résidant sur un ordinateur. Les sections suivantes fournissent une brève description de chacun de ces agents client.

## *I***DATAAGENTS**

Les *i*DataAgents sont des modules logiciels utilisés pour la sauvegarde et la restauration des données. Le système offre plusieurs *i*DataAgents, chacun permettant de gérer un type différent de données. Si un ordinateur donné comporte deux ou plusieurs types de données, un *i*DataAgent est nécessaire pour chaque type de données. Par exemple, pour sécuriser toutes les données d'un ordinateur équipé de Microsoft Exchange Server, vous devez utiliser les *i*DataAgents suivants :

- z Un *i*DataAgent pour Windows File System pour sauvegarder le système de fichiers de l'ordinateur.
- z Un *i*DataAgent pour base de données Microsoft Exchange afin de sauvegarder la base de données.

Dans la CommCell ® Console, une telle configuration apparaîtra sous forme de deux *i*DataAgents sur un ordinateur client.

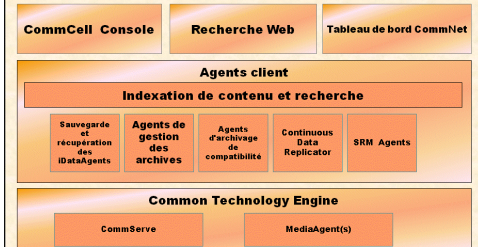

## **AGENTS DE GESTION DES ARCHIVES**

Inclut 2 types d'agents. Il s'agit de :

#### $\bullet$  **AGENTS DE MIGRATION DES ARCHIVES**

Les agents de migration d'archivage sont des modules logiciels chargés de déplacer régulièrement les données peu ou pas utilisées des ordinateurs hôtes vers un stockage secondaire, ce qui réduit la taille des données sur le stockage principal. Le système comporte plusieurs agents, chacun permettant de gérer un type différent de données. Les agents de migration des archives diminuent la durée des fenêtres de sauvegarde en réduisant le volume des données qu'un *i*DataAgent doit sauvegarder.

#### z **AGENTS D'ARCHIVAGE DE COMPATIBILITÉ**

Les agents d'archivage de compatibilité sont des modules logiciels conçus pour le stockage à long terme et l'indexation des données, conformes aux normes de sécurité et de compatibilité. Les agents d'archivage de compatibilité visent principalement à préserver les données à l'extérieur de l'environnement opérationnel. L'agent d'archivage de compatibilité supprime les données du client source lorsqu'elles ont été archivées et ou indexées. Il est ainsi possible, par exemple, de stocker de gros volumes de données afin de les consulter ultérieurement.

## **AGENT CONTINUOUSDATAREPLICATOR**

Les agents ContinuousDataReplicator (CDR) sont des modules logiciels permettant de protéger les données d'application et les systèmes de fichiers en répliquant les données d'un ordinateur source vers un ordinateur de destination quasiment en temps réel. La disponibilité élevée des données protégées à un état cohérent est possible grâce à la création, à l'aide de clichés de capture créés sur l'ordinateur de destination, de points de récupération qui peuvent être montés et rendus disponibles sous forme de partages, ou récupérés à l'aide de la fonction de recopie. En outre, il est possible de créer des sauvegardes à partir des clichés de capture de données du système de fichiers ou de données d'application à un état cohérent pour une restauration limitée dans le temps.

## **STORAGE RESOURCE MANAGEMENT (SRM)**

Le logiciel SRM permet de rechercher, identifier et suivre les ressources de stockage disponibles, telles que les disques, les systèmes de fichiers et les partages réseau, afin de fournir des analyses détaillées sous forme de rapports et de résumés. Le module SRM est composé du SRM Server qui fournit le moteur de rapports. Ce dernier récupère les données auprès des différents Agents SRM, clients qui eux-mêmes collectent les données auprès des divers systèmes d'exploitation et des diverses applications.

## **COMMON TECHNOLOGY ENGINE**

Common Technology Engine se compose de modules logiciels intégrant les outils nécessaires à la gestion et l'administration des agents client et des supports de stockage associés à la configuration CommCell®. Les sections suivantes décrivent les composants de Common Technology Engine.

## **COMMSERVE® SERVER**

Le serveur CommServe® relie les composants CommCell® entre eux. Il agit en tant que coordinateur et administrateur du composant CommCell. Le CommServe communique avec tous les agents du CommCell pour lancer les opérations de protection des données, de gestion et de récupération. Il communique également avec les MediaAgents lorsque la gestion du sous-système de médias est nécessaire. Le CommServe gère une base de données (également appelée moteur de base de données CommServe) contenant toutes les informations relatives à la configuration du CommCell.

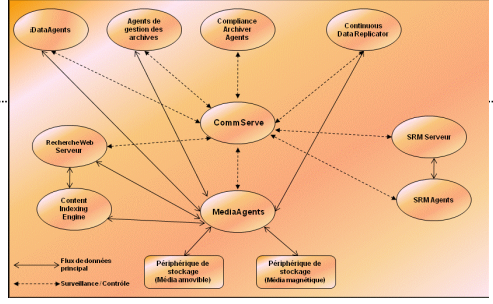

#### **MEDIAAGENTS**

Le MediaAgent transfère les données entre les ordinateurs client et les médias de stockage. Chaque MediaAgent communique localement ou à distance avec un ou plusieurs périphériques de stockage contenant les médias de stockage. Le système prend en charge une large gamme de périphériques de stockage.

## **COMMCELL® CONSOLE**

La CommCell Console représente l'interface utilisateur graphique vous permettant de contrôler et gérer un élément CommCell. Vous pouvez exécuter CommCell Console de deux façons :

- $\bullet$  Comme une application autonome pouvant être installée directement sur un ordinateur capable de communiquer avec CommServe Storage Manager®.
- Comme une application Web distante utilisant Java Web Start, ce qui vous permet d'accéder à distance à CommCell Console à l'aide du navigateur Web.

## **INDEXATION DE CONTENU ET RECHERCHE**

Le module d'indexation de contenu et de recherche permet d'exécuter des opérations de recherche et de découverte des données dans votre groupe CommCell. Ce puissant composant offre la possibilité de rechercher des données en ligne ou stockées. Il permet également aux administrateurs, aux responsables de la compatibilité et aux utilisateurs finaux de rechercher et restaurer des données de plusieurs applications comme File System, Exchange, SharePoint, Lotus

Notes, etc. dans la configuration CommCell.

Les opérations de recherche et de restauration peuvent être exécutées à l'aide de CommCell Console ou de la console de recherche sur le Web, ces applications étant à leur tour contrôlées par un modèle de sécurité robuste et imperméable.

## **COMMNET**

CommNet™ s'apparente à un tableau de bord permettant de gérer et d'administrer plusieurs CommCells. Cet outil de gestion comprend des rapports exhaustifs et des résumés concis fournissant des informations détaillées sur le stockage primaire et le stockage secondaire. CommNet fournit également de nombreuses fonctionnalités, notamment des capacités d'administration à distance, des mécanismes d'alerte, des définitions et des analyses de coûts et de facturation, des filtres globaux, une gestion des tâches et des ressources, etc. qui permettent de gérer plusieurs CommCells. Le logiciel CommNet consiste en un CommNet Server dans lequel le CommServe participant est enregistré à la fois pour collecter et diffuser des informations au CommCell.

## **INSTALLATIONS COMMCELL**

La totalité du logiciel est modulaire et peut résider sur un même ordinateur et/ou des ordinateurs distincts, selon vos besoins. Certains administrateurs peuvent utiliser un ordinateur CommServe dédié et un ordinateur MediaAgent dédié. D'autres préfèrent sauvegarder les données du système de fichiers sur le CommServe et installer par conséquent le logiciel client également sur l'ordinateur CommServe. Certains utilisent quant à eux un même ordinateur comme CommServe, MediaAgent et client. Le logiciel prend en charge toutes ces configurations.

L'illustration suivante fournit un exemple d'architecture CommCell.

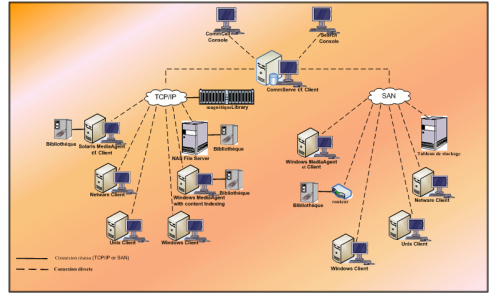

Retour au début

# **Déploiement du logiciel CommCell®**

Présentation

Mise en route

- Configuration système requise
- Installation des composants CommCell®
- Utilisation de ce guide
- Sélection de plusieurs composants
- Flexibilité et évolutivité

Autres scénarios de déploiement

## **PRÉSENTATION**

## **MISE EN ROUTE**

Les sections suivantes offrent une présentation globale du processus de déploiement du logiciel CommCell®.

#### **CONFIGURATION SYSTÈME REQUISE**

Avant d'installer le moindre composant, lisez soigneusement les **Notes de mise à jour** du produit, la **Configuration requise** et les **Conditions préalables à l'installation** pour le composant CommCell®. Les deux derniers éléments contiennent les conditions requises de base pour installer le composant. Les notes de mise à jour contiennent des informations importantes à prendre en compte avant d'utiliser le produit. Pour accéder à ces informations, reportez-vous à **Books Online**.

## **INSTALLATION DES COMPOSANTS COMMCELL®**

Les composants CommCell<sup>®</sup> doivent être déployés dans l'ordre suivant.

- 1. Logiciel CommServe® (Reportez-vous à la section Installation du logiciel CommServe® pour obtenir des instructions détaillées.)
- 2. Logiciel MediaAgent (reportez-vous à la section Installation du MediaAgent Windows pour obtenir des instructions détaillées.)
- 3. Logiciel *i*DataAgent pour système de fichiers (Reportez-vous à la section Installation de l'*i*DataAgent pour Microsoft Windows File System pour obtenir des instructions sur l'installation de l'*i*DataAgent pour Microsoft Windows File System.

Reportez-vous aux procédures d'installation correspondantes de la section **Books Online** pour obtenir des instructions sur l'utilisation des autres agents.

La procédure commence toujours par l'installation du logiciel CommServe qui connecte tous les composants d'une configuration CommCell<sup>®</sup>.

Les MediaAgents sont ensuite installés, et les bibliothèques de stockage, lecteurs, gestionnaires de médias et de copie sont configurés dans la fenêtre **Configuration de la bibliothèque et du lecteur**.

Pour finir, les agents sont installés sur les ordinateurs contenant les données que vous souhaitez gérer. Ces éléments sont installés en dernier et nécessite l'installation préalable des logiciels CommServe® et MediaAgent.

Le diagramme présenté à droite résume les principales étapes du déploiement du logiciel.

## **UTILISATION DE CE GUIDE**

Les procédures présentées dans le Guide de démarrage rapide décrivent l'installation des composants serveur CommServe®, MediaAgent et *i*DataAgent pour système de fichiers sur des ordinateurs distincts (discrets) sous Windows.

Les étapes d'installation seront différentes si plusieurs composants sont installés sur un ordinateur client.

#### **SÉLECTION DE PLUSIEURS COMPOSANTS**

Vous pouvez sélectionner plusieurs composants lors de l'installation. Vous devrez entrer un chemin commun pour le logiciel ainsi que des paramètres spécifiques à chaque composant. Les composants sélectionnés sont ensuite installés dans la séquence correcte. Par exemple, si vous souhaitez utiliser le même ordinateur comme CommServe et MediaAgent, le programme d'installation vous demandera d'entrer tous les paramètres de configuration requis dans une session. De plus, les installations peuvent être relancées en cas d'annulation ou d'échec d'une installation. L'utilisateur peut poursuivre ou relancer l'installation.

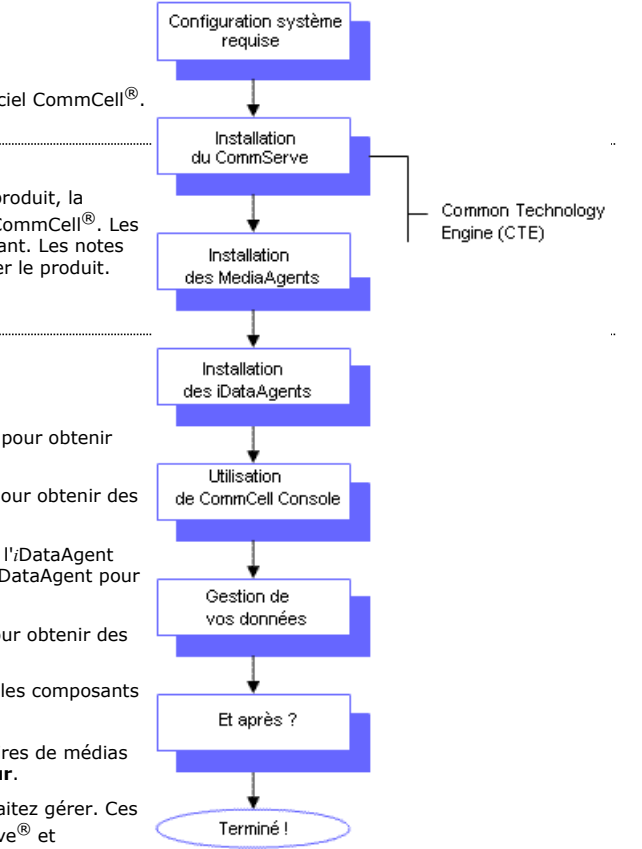

## **FLEXIBILITÉ ET ÉVOLUTIVITÉ**

La flexibilité du logiciel permet de gérer de nombreuses configurations pouvant être déployées pour répondre spécifiquement à des besoins de gestion des données et un environnement. Par exemple, un ordinateur peut servir à la fois de serveur CommServe® et de MediaAgent. Au fur et à mesure de la croissance de vos besoins, des MediaAgents, des bibliothèques et des clients peuvent être ajoutés.

## **AUTRES SCÉNARIOS DE DÉPLOIEMENT**

Le logiciel prend en charge un environnement informatique hétérogène composé d'ordinateurs Windows, NetWare, Unix et Linux, pouvant être déployé selon les scénarios suivants :

- Environnements en cluster
- Clients NetWare et MediaAgents
- Clients Unix et MediaAgents
- Network Attached Storage (NAS)
- Storage Area Networks (SAN)

Pour plus d'informations sur ces composants, reportez-vous à la section **Books Online**.

# **Installation du logiciel CommServe**

Cliquez sur un lien ci-dessous pour consulter une section spécifique de l'installation du logiciel :

- Configuration requise pour l'installation
- Avant de commencer
- Procédure d'installation
	- { Mise en route
	- { Sélection des composants à installer
	- { Définition des privilèges requis
	- { Configuration de l'instance Microsoft SQL Server
	- { Configuration des autres options d'installation
	- { Télécharger et installer les tout derniers packs
	- { Définition des noms d'utilisateurs et des mots de passe
	- { Planification des mises à jour automatiques
	- o Configuration du CommCell® Console pour l'administration Web
	- { Vérification du récapitulatif des options d'installation
	- { Suppression des privilèges requis
	- { Installation terminée
- Après l'installation

## **CONFIGURATION REQUISE POUR L'INSTALLATION**

Lors de l'installation des composants CommCell®, vous installez toujours au préalable le logiciel CommServe®. Le serveur CommServe communique avec tous les clients et MediaAgents, et coordonne les opérations (sauvegardes, restaurations, copies, migration, gestion des supports, etc.) d'un CommCell.

Une instance de base de données Microsoft SQL Server 2008 (Enterprise Edition) avec le Service Pack approprié sera automatiquement installée avec le logiciel.

Vérifiez que l'ordinateur sur lequel vous souhaitez installer le logiciel dispose de la configuration minimale requise spécifiée dans la section Configuration système - CommServe.

Si vous souhaitez installer d'autres composants simultanément, reportez-vous aux procédures correspondantes pour connaître les conditions et les étapes spécifiques à l'installation du composant. La séquence des étapes d'installation peut varier lorsque vous installez plusieurs composants.

Prenez connaissance de la configuration requise pour l'installation avant d'installer le logiciel :

#### **GÉNÉRAL**

- $\bullet$  N'installez pas le logiciel CommServe $^{\circledR}$  sur un lecteur compressé.
- z Fermez toutes les applications et désactivez tous les programmes qui s'exécutent automatiquement (antivirus, économiseurs d'écran et utilitaires du système d'exploitation). Certains des programmes, notamment les programmes antivirus, peuvent s'exécuter en tant que service. Arrêtez et désactivez ces services avant de commencer. Vous pourrez les activer après l'installation.
- N'installez pas le CommServe® sur un ordinateur disposant d'une base de données Microsoft Exchange Server ou Oracle.
- z Vérifiez que vous disposez du CD d'installation du logiciel approprié pour le système d'exploitation de l'ordinateur de destination. Assurez-vous de disposer du disque d'installation du logiciel le plus récent avant de lancer l'installation du logiciel. En cas de doute, contactez le fournisseur du logiciel.

#### **RÉSEAU**

Si votre ordinateur CommServe® comporte plusieurs cartes réseau et adresses IP, vérifiez le fonctionnement de tous les chemins de communication réseau. Vérifiez également que l'interface réseau à utiliser lors de l'installation du CommServe est définie comme la première carte à connecter au réseau. Pour plus d'informations sur les cartes interface réseau, reportez-vous à la section Configuration du réseau.

## **SERVICES TERMINAL SERVER**

Lors de l'installation des composants CommCell® à l'aide de services Terminal Server, vous devez spécifier un chemin UNC vers le programme d'installation. Lorsque vous utilisez un chemin UNC pour l'installation du logiciel CommServe, SQL doit être déjà installé et l'instance de base de données déjà configurée.

## **AVANT DE COMMENCER**

z Connectez-vous au client en tant qu'administrateur local ou en tant que membre du groupe d'administrateurs de l'ordinateur.

## **PROCÉDURE D'INSTALLATION**

## **MISE EN ROUTE**

**1.** Insérez le CD d'installation du logiciel pour la plate-forme Windows dans le lecteur de CD-ROM.

Le programme d'installation démarre peu après.

Si le programme d'installation ne démarre pas automatiquement :

- z Cliquez sur le bouton **Démarrer** de la barre des tâches Windows, puis sur **Exécuter**.
- z Recherchez le lecteur du CD d'installation, sélectionnez **Setup.exe**, cliquez sur **Ouvrir**, puis sur **OK**.

#### **REMARQUES**

**REMARQUES**

installé.

d'exécution.

- z Si vous effectuez l'installation sur une version x64 de Windows 2008 Server Core R2, ouvrez le dossier AMD64, puis exécutez Setup.exe.
- **2.** Spécifiez la langue à utiliser lors de l'installation. Cliquez sur la flèche pointant vers le bas, sélectionnez la langue de votre choix dans la liste déroulante, puis cliquez sur **Suivant** pour continuer.

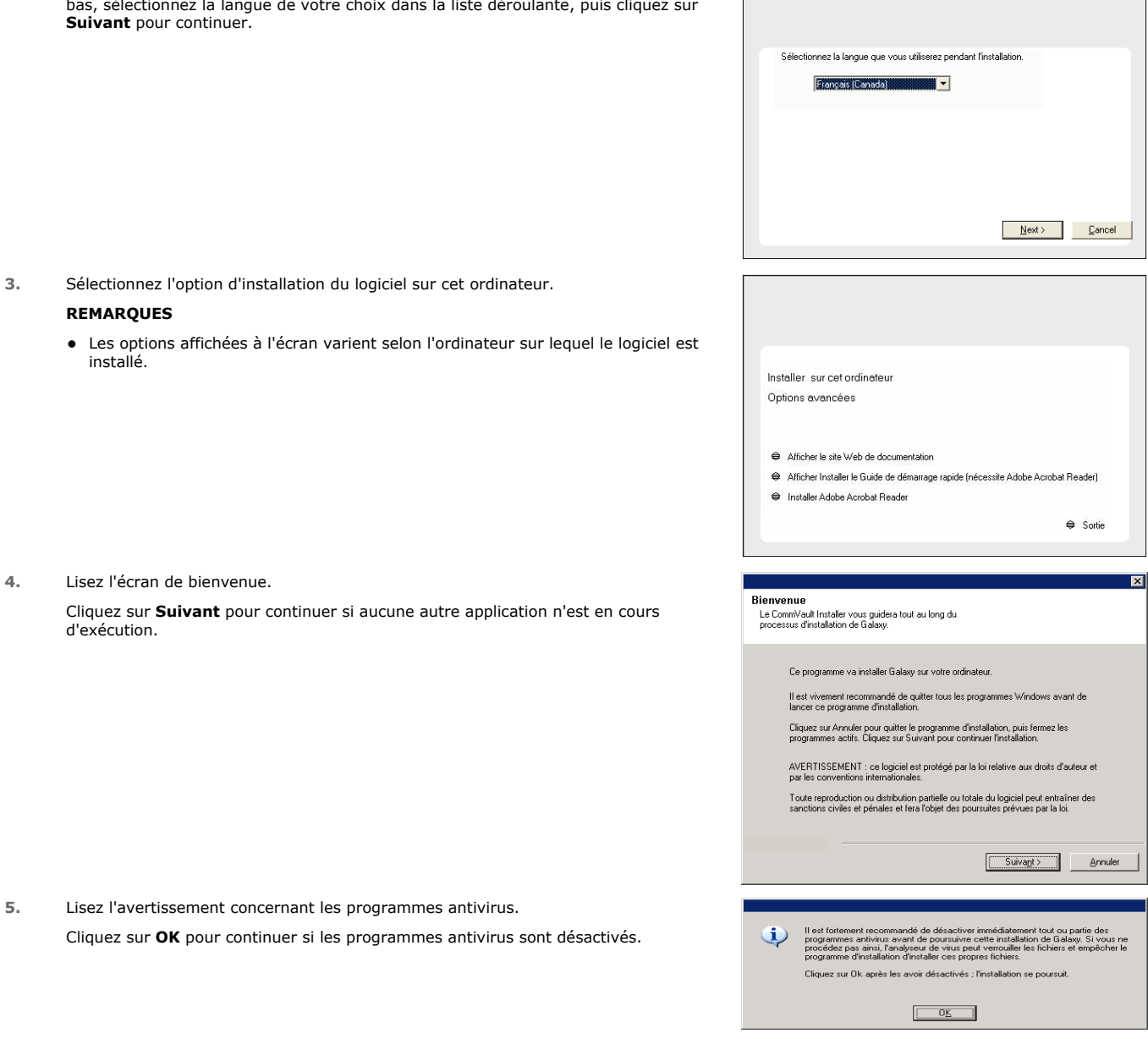

**6.** Lisez du contrat de licence, puis sélectionnez **J'accepte les termes du contrat de licence**.

Cliquez sur **Suivant** pour continuer.

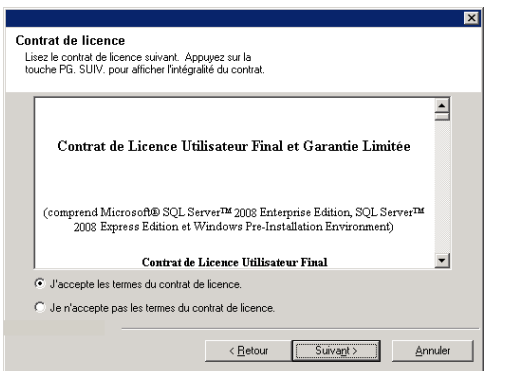

## **SÉLECTION DES COMPOSANTS À INSTALLER**

**7.** Sélectionnez le ou les composants à installer.

#### **REMARQUES**

- $\bullet\;$  Votre écran peut paraître différent de l'exemple.
- Les composants qui ont déjà été installés ou qui ne peuvent pas être installés s'afficheront en grisé. Faites glisser le pointeur de la souris sur le composant pour faire apparaître plus de détails.
- z Le champ **Clés de registre spéciales utilisées** est mis en surbrillance lorsque la clé de registre GalaxyInstallerFlags est activée. Passez le pointeur de la souris sur ce champ pour afficher une liste des clés de registre créées sur cet ordinateur.

#### Cliquez sur **Suivant** pour continuer.

Pour installer l'agent CommNet à partir du dossier Common Technology Engine, développez le dossier Modules CommServe, puis sélectionnez l'option suivante :

**·** CommServe

CommNet Server, CommNet Explorer, CommCell Explorer, CommCell Console, Java Runtime Environment et l'*i*DataAgent pour Microsoft Windows File System seront sélectionnés par défaut. CommCell Console et Java Runtime Environment figurent dans le dossier CommCell Console. Notez que CommNet Server, CommNet Explorer, CommCell Explorer et l'*i*DataAgent pour Microsoft Windows File System peuvent être désélectionnés.

**8.** Cliquez sur **OUI** pour installer le package Microsoft .NET Framework.

#### **REMARQUES**

- Suivez les instructions qui s'affichent à l'écran pour installer le package Microsoft .NET Framework.
- Si vous êtes invité(e) à installer le Service Pack pour Microsoft .NET Framework, cliquez sur **Oui**.
- Cette invite ne s'affiche que lorsque Microsoft .NET Framework n'est pas installé.
- Une fois Microsoft .NET Framework installé, le logiciel installe automatiquement le package Microsoft Visual J# 2.0.
- **9.** Le message Redémarrage du système peut être affiché. Le cas échéant, sélectionnez l'un des éléments suivants :
	- z **Redémarrer maintenant**

Si cette option s'affiche sans l'option **Ignorer le redémarrage**, le programme d'installation a trouvé les fichiers en cours d'utilisation et requis par le logiciel et qui doivent être remplacés. Si l'option **Redémarrer maintenant** est affichée sans l'option **Ignorer le redémarrage**, redémarrez l'ordinateur. Le programme d'installation se poursuivra automatiquement après le redémarrage.

z **Quitter l'installation** Si vous souhaitez quitter le programme d'installation, cliquez sur **Quitter l'installation**.

**10.** Cliquez sur **Oui** pour installer Java Runtime Environment (JRE), ou sur **Non** si vous souhaitez utiliser la version de JRE déjà installée sur votre ordinateur.

#### **REMARQUES**

• Ce message apparaîtra uniquement si l'ordinateur exécute une version de JRE antérieure à celle incluse dans ce programme d'installation ou si aucune version de JRE n'a été installée. Reportez-vous à la section Configuration requise -

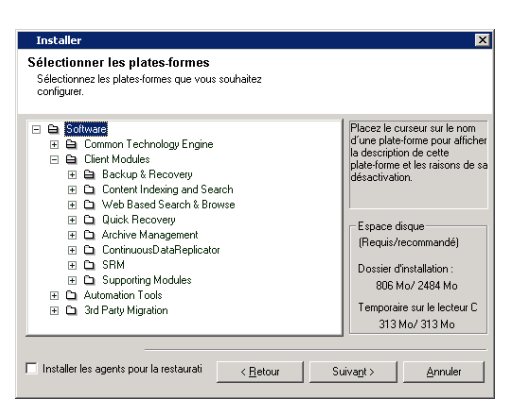

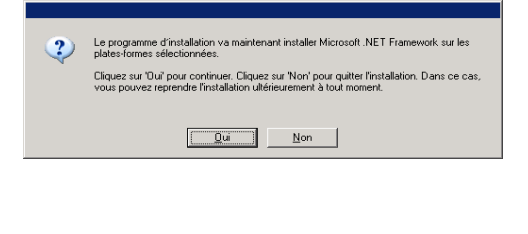

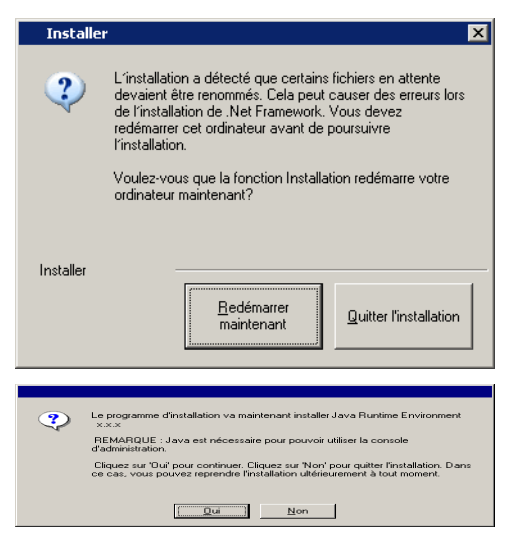

CommServe pour plus d'informations sur les versions de JRE.

#### **DÉFINITION DES PRIVILÈGES REQUIS**

**11.** Cliquez sur **Oui** afin de configurer les privilèges requis pour le groupe d'administrateurs local.

#### **REMARQUES**

- Cette option apparaîtra uniquement si le compte d'utilisateur Windows utilisé pour installer le logiciel ne dispose pas des droits d'administrateur requis (par exemple, si le système d'exploitation vient d'être installé).
- Si vous cliquez sur **Oui**, le programme d'installation affectera automatiquement les droits requis à votre compte. Vous serez invité à vous déconnecter et à vous reconnecter pour continuer l'installation.
- **•** Si vous cliquez sur **Non**, l'installation sera interrompue.
- À la fin de l'installation, vous devrez décider si vous souhaitez révoquer ces privilèges.

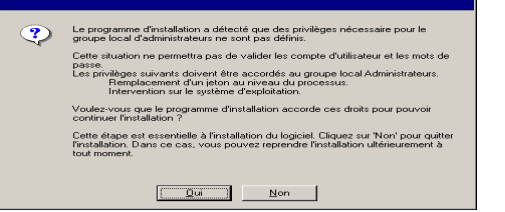

Indiquez le mot de passe de l'utilisateur SQL 'sa'. Un<br>mot de passe complexe est fortement recommandé.

- Utilisateur SQL 'sa' Entrer le mot de passe

- Le programme d'installation vérifie que votre compte d'utilisateur Windows dispose des droits requis suivants sur le système d'exploitation :
- z Droit d'augmenter les quotas (cette procédure s'appelle Ajuster les quotas de mémoire pour un processus sous Windows Server 2003).

**Installer** 

Mot de passe de l'utilisateur SQL Spécifier un mot de passe pour l'utilisateur SQL 'sa

- · Droit d'agir comme une partie du système d'exploitation.
- Droit de remplacer un jeton de niveau processus.

## **CONFIGURATION DE L'INSTANCE MICROSOFT SQL SERVER**

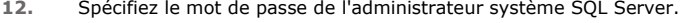

#### **REMARQUES**

· Il s'agit du mot de passe du compte d'administrateur créé par SQL lors de l'installation.

Cliquez sur **Suivant** pour continuer.

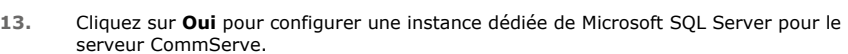

#### **REMARQUES**

- Ce message apparaîtra uniquement si aucune instance de base de données SQL Server n'est installée sur cet ordinateur.
- **·** Cliquez sur **Non** pour quitter le programme d'installation.
- **14.** Entrez le chemin d'installation pour le moteur de base de données.

#### **REMARQUES**

**REMARQUES**

- $\bullet$  Il s'agit de l'emplacement d'installation des bases de données système Microsoft SOL Server.
- Si vous souhaitez effectuer des sauvegardes VSS sur l'ordinateur CommServe, il est recommandé de ne pas installer la base de données CommServe sur le lecteur système. Les restaurations VSS risquent d'entraîner des problèmes de restauration d'état système.

• Il s'agit de l'emplacement où vous souhaitez installer Microsoft SQL Server.

Cliquez sur **Parcourir** pour modifier les répertoires.

Cliquez sur **Suivant** pour continuer.

**15.** Entrez le chemin d'installation MSSQL Server.

Cliquez sur **Suivant** pour continuer.

Le programme installe l'instance de base de données.

Cliquez sur **Parcourir** pour modifier les répertoires.

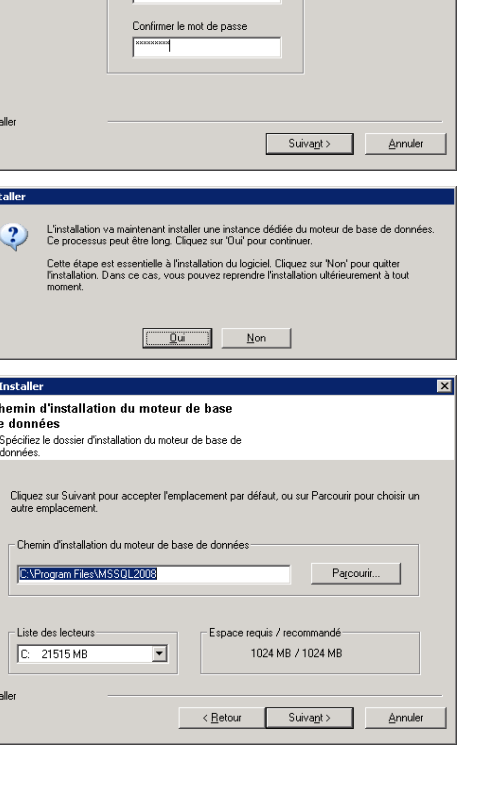

 $\overline{\mathbf{x}}$ 

Cette opération peut prendre quelques minutes.

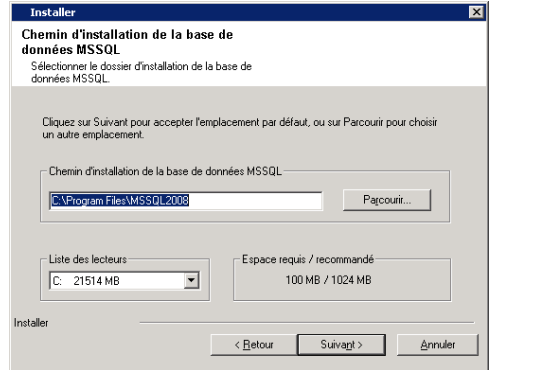

 $\overline{\phantom{a}}$ 

 $\overline{\phantom{a}}$ 

ement qualifié ; par exemple

Suivant> | Annuler

 $\overline{\mathbf{x}}$ 

**Installe** 

Nom CommServe

Spécifier le nom d'ordinateur et le nom d'hôte<br>CommServe

Liste d'exclusion du pare-feu Windows .<br>Permet aux programmes de communiquer à travers le<br>pare-feu de Windows Le pare-feu Windows est Désactivé

Installer

Installer

Ajouter les programmes à la liste d'exclusion du pare-feu de Window

.<br>Si vous planifiez d'utiliser le pare-feu de Windows, il est recommandé d'ajouter les programmes<br>du logiciel à la liste d'exclusion.

<Betour Suivant> Annuler

Nom de client CommServe

Nom d'hôte CommServe<br>(Entrer un nom d'hôte IP valide et ple

## **CONFIGURATION DES AUTRES OPTIONS D'INSTALLATION**

**16.** Entrez le **nom de client CommServe** et le **nom d'hôte CommServe**.

#### **REMARQUES**

- Le nom de client CommServe représente le nom de l'ordinateur. Ce champ est renseigné automatiquement.
- z Le nom d'hôte CommServe représente le nom d'interface réseau TCP/IP de l'ordinateur CommServe. Ce champ est automatiquement rempli.
- z N'utilisez pas les caractères suivants dans le nom de client CommServe ou le nom d'hôte CommServe :

\|`~!@#\$%^&\*()+=<>/?,[]{}:;'"

Cliquez sur **Suivant** pour continuer.

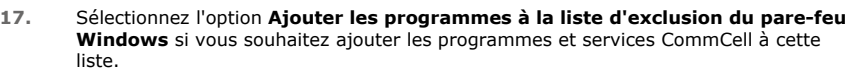

#### **REMARQUES :**

- Si le pare-feu Windows est activé sur l'ordinateur, cette option est sélectionnée par défaut et doit être activée pour poursuivre l'installation.
- Si le pare-feu Windows est désactivé sur l'ordinateur, vous pouvez sélectionner cette option pour ajouter les programmes et services aux opérations CommCell activées au niveau du pare-feu, en prévision de son activation ultérieure.

Vous pouvez sélectionner cette option au cours de l'installation ou ajouter les programmes et services une fois cette dernière terminée. Pour ajouter les programmes et services après l'installation, reportez-vous à la section Configuration du pare-feu Windows pour la communication avec CommCell.

Cliquez sur **Suivant** pour continuer.

#### **TÉLÉCHARGER ET INSTALLER LES TOUT DERNIERS PACKS**

**18.** Sélectionnez **Télécharger le(s) tout dernier(s) pack(s) de mise à jour** pour télécharger automatiquement les Service Packs les plus récents et/ou les packs ultérieurs le cas échéant, à la fin de l'installation de cet agent.

#### **REMARQUES**

• Une connexion à Internet est requise pour télécharger les mises à jour.

• Les mises à jour peuvent être téléchargées vers le répertoire suivant : /Base/Temp/DownloadedPacks. Elles sont lancées de manière transparente et installées automatiquement pour la première instance.

Cliquez sur **Suivant** pour continuer.

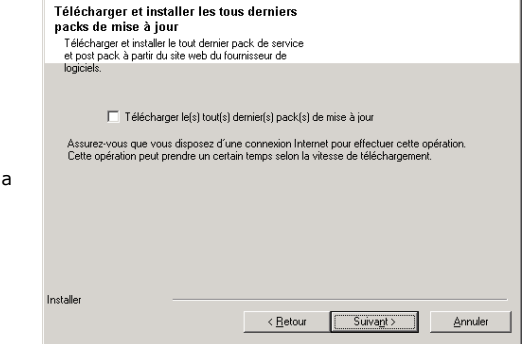

**19.** Spécifiez l'emplacement où vous souhaitez installer le logiciel. **REMARQUES**

 $\overline{\mathbf{x}}$ 

- z N'installez pas le logiciel sur un lecteur réseau mappé.
- · N'utilisez pas les caractères suivants lorsque vous spécifiez le chemin de destination :
	- $/$  : \* ? " < > | #
	- Nous vous recommandons d'utiliser uniquement des caractères alphanumériques.
- Si vous souhaitez installer d'autres composants sur cet ordinateur, le répertoire d'installation sélectionné sera automatiquement utilisé pour ces logiciels.
- · Si un composant est déjà installé sur cet ordinateur, cet écran ne s'affichera peutêtre pas. Le logiciel sera automatiquement installé au même emplacement que spécifié précédemment.

Cliquez sur **Parcourir** pour modifier les répertoires.

Cliquez sur **Suivant** pour continuer.

**20.** Spécifiez l'emplacement de la base de données.

#### **REMARQUES**

- · Ne choisissez pas un lecteur réseau mappé.
- Vous pouvez accepter l'option par défaut ou sélectionner un autre emplacement sur le lecteur de disque local. Vous devez cependant vérifier que ce lecteur dispose d'au moins 1 Go d'espace libre.
- Le chemin du répertoire sélectionné ne doit pas être situé sur un lecteur FAT. Un lecteur FAT ne peut pas être utilisé comme emplacement de cette base de données car il ne permet pas de générer un fichier sparse temporaire lors de la création du cliché de capture de base de données, ce qui est nécessaire à la vérification des données.
- Si l'espace disponible dans le répertoire de la base de données des métadonnées est insuffisant, spécifiez un chemin qui n'est pas associé à une autre application.

Cliquez sur **Parcourir** pour modifier les répertoires.

Cliquez sur **Suivant** pour continuer.

**21.** Sélectionnez l'option **Créer une nouvelle base de données** et cliquez sur **Suivant** pour continuer.

#### **REMARQUES**

 $\bullet$  Cet écran peut différer de l'exemple indiqué.

**22.** Entrez le chemin réseau ou local où les fichiers de sauvegarde pour la récupération après désastre doivent être stockés.

#### **REMARQUES**

- · Pour le cluster, spécifiez un lecteur partagé.
- **·** Si vous avez sélectionné l'option Utiliser le chemin réseau, vous devez entrer le **nom d'utilisateur de partage réseau** ainsi que le **mot de passe de partage réseau**.
	- { Le nom d'utilisateur de partage réseau représente le domaine\nom d'utilisateur de la personne disposant des droits d'administrateur sur le chemin de destination de la sauvegarde pour récupération après désastre.
	- { Le mot de passe de partage réseau représente le mot de passe du nom d'utilisateur de partage réseau.

Cliquez sur **Suivant** pour continuer.

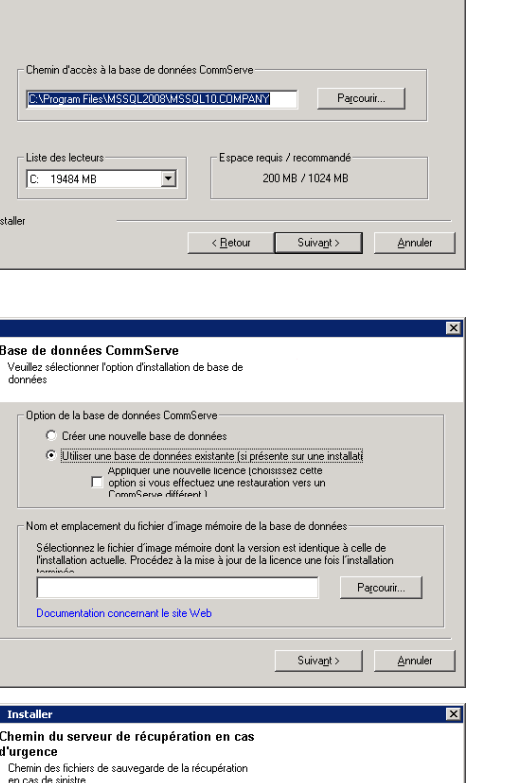

Dossier de destination

Dossier de destination gram Files\C

Liste des lecteur

C: 19485 MB

Chemin d'accès à la base de données

J**ommServe**<br>Emplacement des fichiers de base de données<br>CommServe

notalla

**CommServe** 

Sélectionner le dossier de destination pour l'installation<br>des fichiers programme.

Cliquez sur Suivant pour accepter l'emplacement par défaut, ou sur Parcourir pour<br>choisir un autre emplacement

 $\overline{\mathbf{r}}$ 

Parcouri

Annuler

Espace requis / recommandé

 $\leq$  Retour

555 MB / 1898 MB

Suivant >

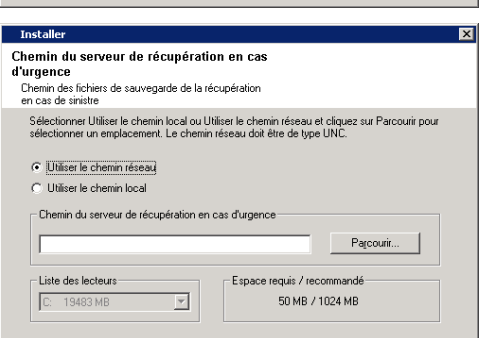

 $\leq$  Retour

#### **DÉFINITION DES NOMS D'UTILISATEURS ET DES MOTS DE PASSE**

- **23.** Entrez le **nom d'utilisateur CommCell** et le **mot de passe CommCell**. **REMARQUES**
	- Le nom d'utilisateur et le mot de passe CommCell seront utilisés par l'administrateur pour se connecter à CommCell Console. Cet utilisateur est

Annule

automatiquement créé lors de l'installation et dispose par défaut de tous les droit nécessaires à l'exécution de toutes les fonctionnalités. Une fois le logiciel installé est possible de créer d'autres utilisateurs CommCell disposant des mêmes droits de sécurité ou de droits inférieurs.

Cliquez sur **Suivant** pour continuer.

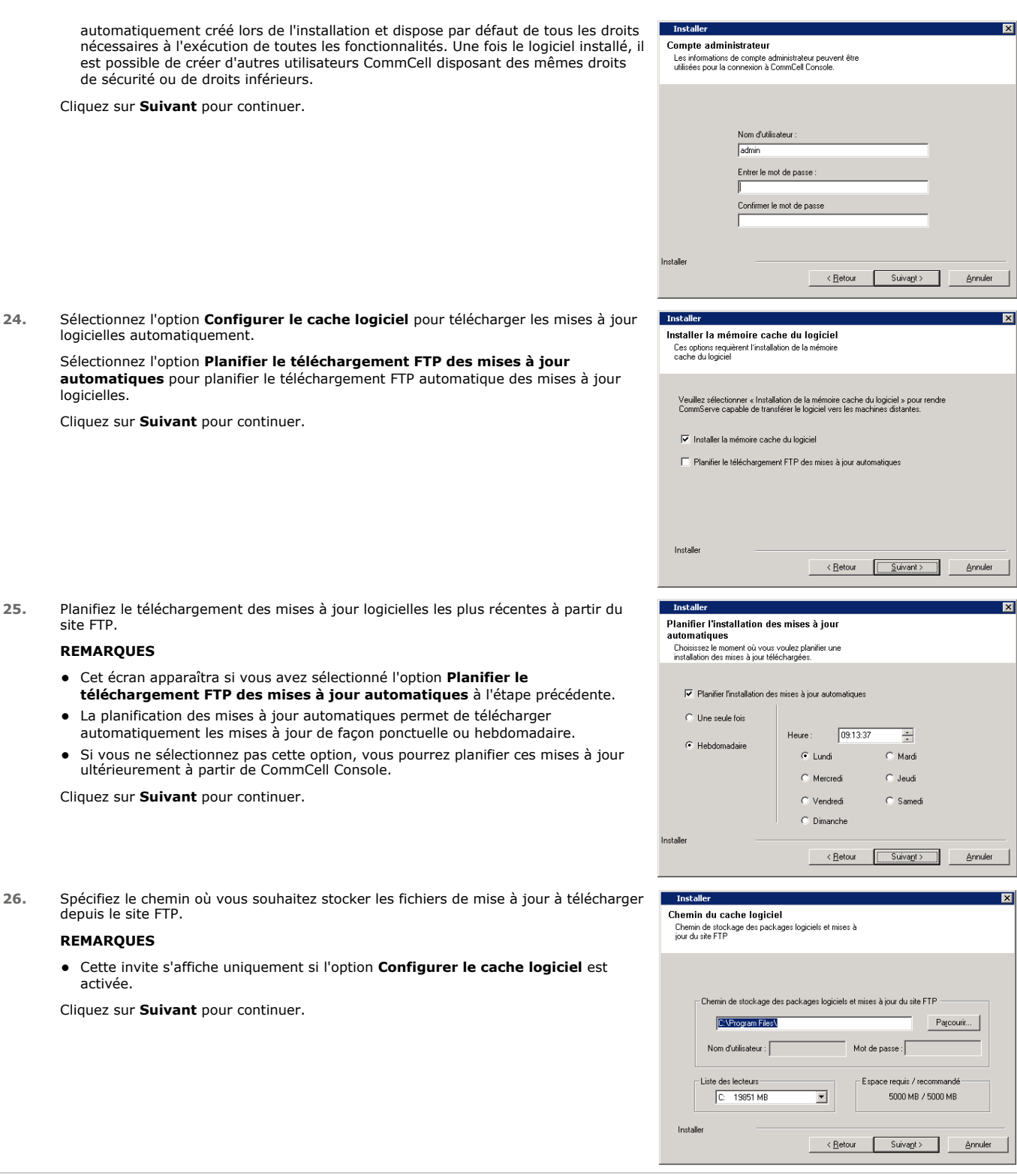

logicielles automatiquement. Sélectionnez l'option **Planifier le téléchargement FTP des mises à jour** 

**automatiques** pour planifier le téléchargement FTP automatique des mises à jour logicielles.

Cliquez sur **Suivant** pour continuer.

**25.** Planifiez le téléchargement des mises à jour logicielles les plus récentes à partir du site FTP.

#### **REMARQUES**

- z Cet écran apparaîtra si vous avez sélectionné l'option **Planifier le téléchargement FTP des mises à jour automatiques** à l'étape précédente.
- La planification des mises à jour automatiques permet de télécharger automatiquement les mises à jour de façon ponctuelle ou hebdomadaire.
- Si vous ne sélectionnez pas cette option, vous pourrez planifier ces mises à jour ultérieurement à partir de CommCell Console.

Cliquez sur **Suivant** pour continuer.

26. Spécifiez le chemin où vous souhaitez stocker les fichiers de mise à jour à télécharg depuis le site FTP.

#### **REMARQUES**

**•** Cette invite s'affiche uniquement si l'option **Configurer le cache logiciel** est activée.

Cliquez sur **Suivant** pour continuer.

#### **PLANIFICATION DES MISES À JOUR AUTOMATIQUES**

**27.** Le cas échéant, sélectionnez cette option pour planifier une installation automatique des mises à jour du logiciel.

#### **REMARQUES**

• La planification de l'installation de mises à jour automatiques permet d'installer automatiquement les mises à jour nécessaires sur l'ordinateur de façon ponctuelle ou hebdomadaire. Si vous ne sélectionnez pas cette option, vous pourrez planifier

ces mises à jour ultérieurement à partir de CommCell Console.

- Pour éviter tout conflit, ne planifiez pas l'installation automatique des mises à jours logicielles au même moment que le téléchargement automatique de mises à jours logicielles.
- · Si un composant a déjà été installé, cet écran n'apparaîtra pas et le programme d'installation utilisera la même option spécifiée précédemment.

Cliquez sur **Suivant** pour continuer.

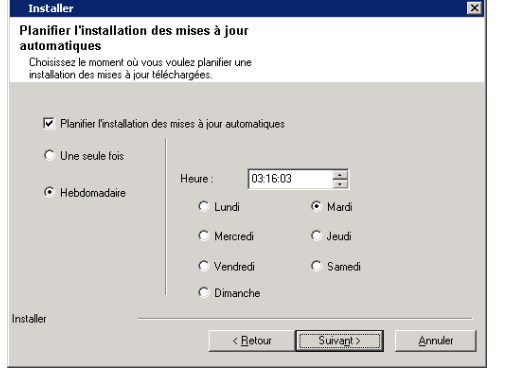

Voulez-vous configurer CommCell Console pour l'administration Web ?

 $Non$ </u>

 $Qui$ 

 $\boldsymbol{?}$ 

## **CONFIGURATION DU COMMCELL® CONSOLE POUR L'ADMINISTRATION WEB**

**28.** Cliquez sur **Oui** afin de configurer CommCell Console pour l'administration Web, ou sur **Non** pour continuer sans configurer CommCell Console pour l'administration Web.

#### **REMARQUES**

- Le service Internet Information Server (IIS) doit être installé sur cet ordinateur afin de configurer l'administration Web.
- La configuration de cet ordinateur pour l'administration Web vous permet de : { Accéder à CommCell Console et Books Online depuis un ordinateur distant à l'aide d'un navigateur Web.
	- { Afficher les rapports CommCell à l'aide d'un navigateur Web.
	- { Accéder à Books Online en cliquant sur le bouton Aide (icône ?) dans CommCell Console.

## **VÉRIFICATION DU RÉCAPITULATIF DES OPTIONS D'INSTALLATION**

**29.** Vérifiez le récapitulatif des options sélectionnées.

#### **REMARQUES**

**•** Le *récapitulatif* qui s'affiche doit consigner les composants que vous avez sélectionnés pour l'installation. Il peut paraître différent de l'exemple.

Cliquez sur **Suivant** pour continuer, ou sur **Retour** pour modifier les options.

Le programme d'installation copie alors le logiciel sur l'ordinateur. Cette opération peut prendre quelques minutes.

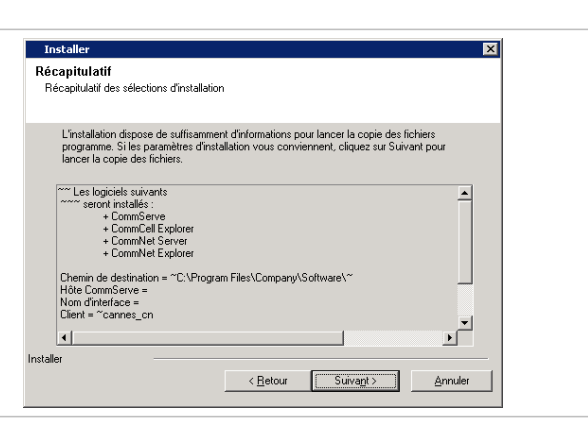

#### **SUPPRESSION DES PRIVILÈGES REQUIS**

**30.** Cliquez sur **Oui** pour supprimer les privilèges attribués auparavant par le programme d'installation. Si vous ne souhaitez pas les supprimer, cliquez sur **Non**.

#### **REMARQUES**

• Cette option s'affichera uniquement si vous avez été invité à attribuer les privilèges auparavant pendant l'installation.

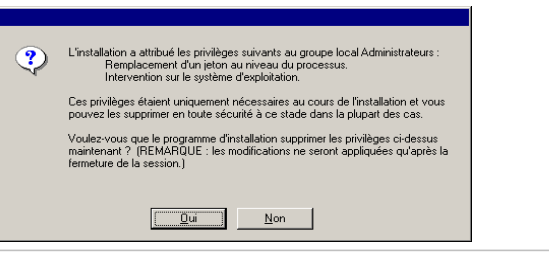

#### **INSTALLATION TERMINÉE**

**31.** La configuration affiche les composants installés.

#### **REMARQUES**

• Le message *Installation terminée* affiché à l'écran indique les composants que vous avez installés et peut paraître différent de l'exemple.

- Si vous installez un agent lorsque CommCell Console est en cours d'exécution, vous devez actualiser CommCell Console (touche F5) pour afficher les nouveaux agents.
- **·** Si le bouton **Redémarrer maintenant** s'affiche, assurez-vous de redémarrer l'ordinateur avant d'effectuer toute autre opération.

Cliquez sur **Terminer** pour fermer le programme d'installation.

L'installation est maintenant terminée.

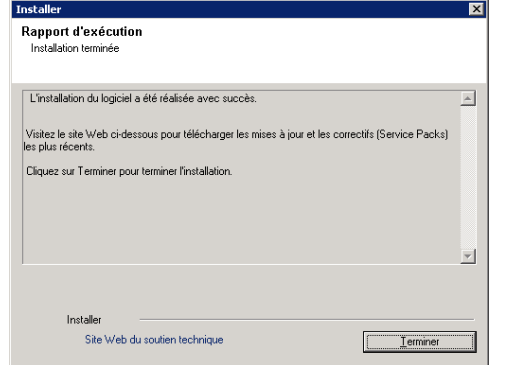

## **APRÈS L'INSTALLATION**

## **GÉNÉRAL**

- z Si vous disposez d'une licence permanente, ouvrez le CommCell Console et appliquez la licence. Consultez la section Mise à jour de la licence pour obtenir des instructions détaillées.
- · Installez les mises à jour post-lancement ou les Service Packs qui ont été diffusés après le lancement du logiciel. Vous pouvez également activer les mises à jour automatiques afin d'installer rapidement et facilement les mises à jour dans la CommCell® Console.
- Après avoir installé le logiciel CommServe® ou MediaAgent, ce dernier apparaîtra en temps qu'ordinateur client dans le navigateur CommCell de l'ordinateur hôte. L'icône d'alerte précédant l'ordinateur client CommServe ou MediaAgent dans la CommCell Console indique que l'agent doit être installé sur cet ordinateur pour que ce dernier puisse être utilisé comme client.

#### **MOTEUR DE BASE DE DONNÉES**

Microsoft SQL Server 2008 Enterprise Edition (avec Service Pack 1) sera automatiquement installé en même temps que le logiciel. Les versions ultérieures du Service Pack, si elles sont disponibles, sont également prises en charge.

Si nécessaire, téléchargez et installez la version la plus récente du Service Pack et/ou des mises à jour post-lancement de Microsoft SQL Server après une installation ou une mise à niveau.

● Après l'installation du logiciel CommServe®, l'instance de base de données nécessite des paramètres SQL Server spécifiques :

Dans l'onglet **Mémoire**, la mémoire maximale configurée de façon dynamique doit représenter 50% de la mémoire physique disponible sur la machine CommServe. L'onglet **Mémoire**, qui apparaît dans l'écran **Propriétés** de l'instance de base de données, est accessible depuis SQL Enterprise Manager.

#### **COMMCELL CONSOLE**

· Sur les ordinateurs Windows 2000, si vous souhaitez exécuter CommCell Console en tant qu'application Web distante, vous devez redémarrer manuellement les services IIS sur l'ordinateur avant de lancer CommCell Console à partir d'un ordinateur distant.

# **Installation du MediaAgent - Windows**

Cliquez sur un lien ci-dessous pour consulter une section spécifique de l'installation du logiciel :

- Configuration requise pour l'installation
- Avant de commencer
- z Procédure d'installation
	- { Mise en route
	- { Sélection des composants à installer
	- { Configuration des autres options d'installation
	- { Télécharger et installer les tout derniers packs
	- { Planification des mises à jour automatiques
	- { Vérification du récapitulatif des options d'installation
	- { Installation terminée
- Après l'installation

## **CONFIGURATION REQUISE POUR L'INSTALLATION**

Le MediaAgent Windows est installé sur un ordinateur disposant de la configuration système minimale spécifiée dans la section Configuration requise - MediaAgent.

La procédure suivante décrit les étapes nécessaires à l'installation du MediaAgent Windows. Si vous souhaitez installer plusieurs composants simultanément, reportez-vous aux procédures correspondantes pour connaître les conditions et les étapes spécifiques à l'installation du composant.

Prenez connaissance de la configuration requise pour l'installation avant d'installer le logiciel :

## **GÉNÉRAL**

- Le MediaAgent peut être installé uniquement après l'installation du logiciel CommServe®. Notez également que l'installation du MediaAgent nécessite l'exécution du logiciel CommServe® (mais pas nécessairement sur le même ordinateur).
- **Cette version du logiciel doit être installée sur le CommServe Server version 9.0.0.**
- Vérifiez que vous disposez d'une licence disponible sur le CommServe pour le MediaAgent. De même, si vous souhaitez installer le NDMP Remote Server, vérifiez que vous disposez d'une licence appropriée.
- N'installez pas le MediaAgent sur un lecteur compressé.
- Fermez toutes les applications et désactivez tous les programmes qui s'exécutent automatiquement (antivirus, économiseurs d'écran et utilitaires du système d'exploitation). Certains des programmes, notamment les programmes antivirus, peuvent s'exécuter en tant que service. Arrêtez et désactivez ces services avant de commencer. Vous pourrez les activer après l'installation.
- Vérifiez que le compte qui exécute le service de communication Bull Calypso (GxCVD) dispose d'un accès total à tous les fichiers et dossiers sur les disques où les sauvegardes seront effectuées. Par défaut, l'*i*DataAgent utilise le compte Système, qui doit avoir accès à tous les objets sur le client.
- z Vérifiez que vous disposez du disque d'installation du logiciel approprié pour le système d'exploitation de l'ordinateur de destination.

Assurez-vous de disposer du disque d'installation du logiciel le plus récent avant de lancer l'installation du logiciel. En cas de doute, contactez le fournisseur du logiciel.

#### **RÉSEAU**

Si votre ordinateur MediaAgent comporte plusieurs cartes interface réseau et adresses IP, vérifiez que tous les chemins de communication réseau sont opérationnels. Vérifiez également que l'interface réseau à utiliser lors de l'installation du MediaAgent est définie comme la première carte à connecter au réseau. Pour plus d'informations sur les cartes interface réseau, reportez-vous à la section Configuration du réseau.

#### **MEDIAAGENT**

z Pour les périphériques qui utilisent des pilotes iSCSI et Storport, vérifiez que le changeur de médias de la bibliothèque est activé dans la fenêtre **Gestion de l'ordinateur** de Windows. Pour tous les autres pilotes, il est recommandé de désactiver le changeur de médias dans la fenêtre **Gestion de l'ordinateur** de Windows.

Pour plus d'informations sur l'activation ou la désactivation du changeur de média, reportez-vous à la section Configurations des pilotes.

• L'adresse de boucle suivante doit exister dans le fichier /etc/hosts pour tous les clients Unix :

127.0.0.1 localhost

#### **SERVEURS DE FICHIERS NETAPP NAS**

- z Pour plus d'informations sur la connexion des périphériques de stockage, consultez la documentation du fournisseur.
- Après avoir connecté le serveur de fichiers NetApp NAS et la machine MediaAgent à la bibliothèque, et avant de commencer l'installation, vérifiez que le service NDMP est activé sur le serveur de fichiers NetApp.

#### **INSTALLATION SUR MICROSOFT VIRTUAL SERVER**

z Pour plus d'informations sur l'installation du logiciel MediaAgent sur Microsoft Virtual Server, reportez-vous à la section Sauvegarde de Microsoft Virtual Server.

## **INSTANCIATION MULTIPLE**

z En utilisant la fonctionnalité d'instanciation multiple, vous pouvez installer plusieurs fois un même agent et logiciel MediaAgent sur un ordinateur, mais les composants ne prennent pas tous en charge l'instanciation multiple. Cette limitation peut s'appliquer aux composants que vous installez, ou à un composant déjà installé sur l'ordinateur. Avant d'installer plusieurs instances d'un composant logiciel sur le même ordinateur, lisez attentivement les<br>informations de la section Instanciation multiple et suivez les instru écrans qui apparaîtront lors du processus d'installation.

## **AVANT DE COMMENCER**

z Connectez-vous à l'ordinateur qui servira de MediaAgent en tant qu'administrateur local ou membre du groupe Administrateurs sur cet ordinateur.

## **PROCÉDURE D'INSTALLATION**

## **MISE EN ROUTE**

**1.** Insérez le CD d'installation du logiciel pour la plate-forme Windows dans le lecteur de CD-ROM.

Le programme d'installation démarre peu après.

Si le programme d'installation ne démarre pas automatiquement :

- z Cliquez sur le bouton **Démarrer** de la barre des tâches Windows, puis sur **Exécuter**.
- z Recherchez le lecteur du CD d'installation, sélectionnez **Setup.exe**, cliquez sur **Ouvrir**, puis sur **OK**.

#### **REMARQUES**

- z Si vous effectuez l'installation sur une version x64 de Windows 2008 Server Core R2, ouvrez le dossier AMD64, puis exécutez Setup.exe.
- **2.** Spécifiez la langue à utiliser lors de l'installation. Cliquez sur la flèche pointant vers le bas, sélectionnez la langue de votre choix dans la liste déroulante, puis cliquez sur **Suivant** pour continuer.

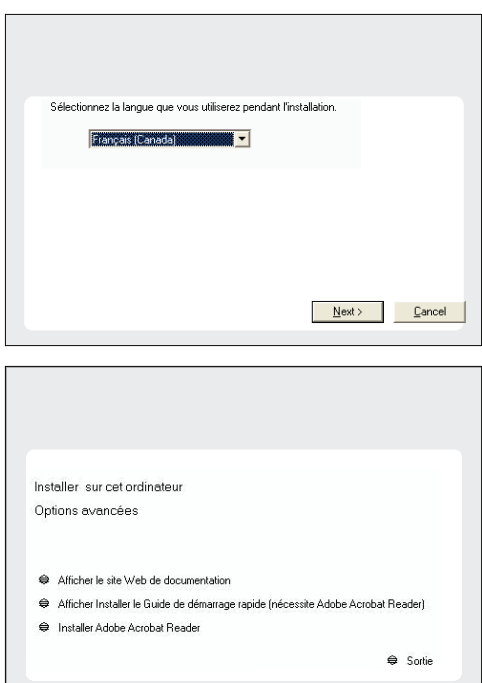

**3.** Sélectionnez l'option d'installation du logiciel sur cet ordinateur.

## **REMARQUES**

• Les options affichées à l'écran varient selon l'ordinateur sur lequel le logiciel est installé.

**4.** Lisez l'écran de bienvenue.

Cliquez sur **Suivant** pour continuer si aucune autre application n'est en cours d'exécution.

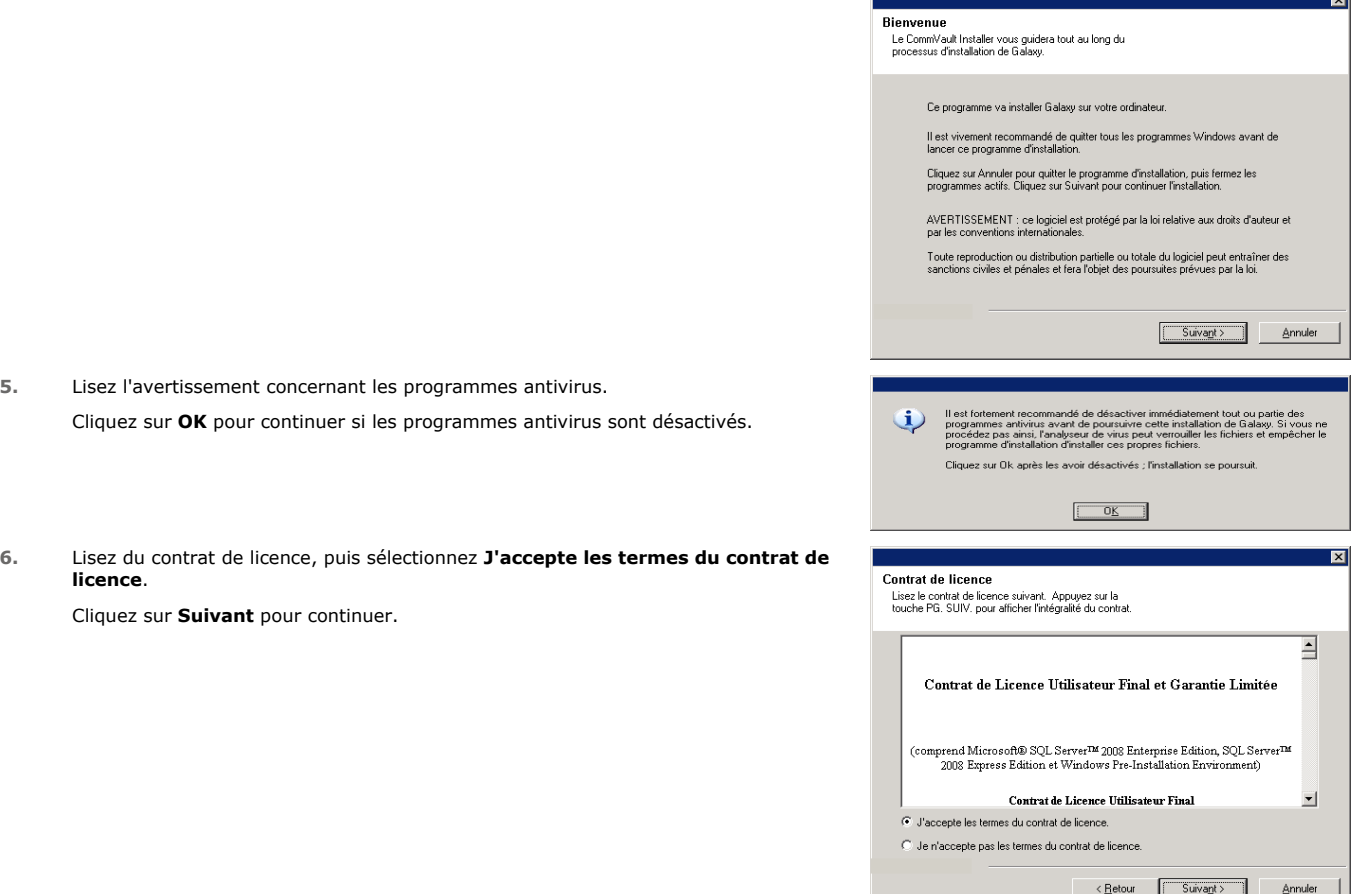

#### **SÉLECTION DES COMPOSANTS À INSTALLER**

**7.** Sélectionnez le ou les composants à installer.

#### **REMARQUES**

- Votre écran peut paraître différent de l'exemple.
- Les composants qui ont déjà été installés ou qui ne peuvent pas être installés s'afficheront en grisé. Faites glisser le pointeur de la souris sur le composant pour faire apparaître plus de détails.
- z Le champ **Clés de registre spéciales utilisées** est mis en surbrillance lorsque la clé de registre GalaxyInstallerFlags est activée. Passez le pointeur de la souris sur ce champ pour afficher une liste des clés de registre créées sur cet ordinateur.

#### Cliquez sur **Suivant** pour continuer.

Pour installer le MediaAgent, sous Common Technology Engine, développez la liste Modules MediaAgent et sélectionnez MediaAgent.

À ce stade, vous pouvez également sélectionner les composants MediaAgent suivants :

- z NDMP Remote Server Sélectionnez cette option si votre MediaAgent est associé à une bibliothèque et utilisé par un client NAS NDMP pour sauvegarder les données. (Nécessite une licence appropriée sur le CommServe.)
- Shared Dynamic Disks Sélectionnez cette option si vous souhaitez partager un disque de stockage entre plusieurs MediaAgents d'un réseau SAN.

Reportez-vous à la section Installation du pilote du disque dynamique partagé pour plus d'informations sur ce composant.

**8.** Entrez le nom de domaine pleinement qualifié de l'hôte CommServe. Ce doit être un nom de réseau TCP/IP, par exemple ordinateur.societe.com.

#### **REMARQUES**

- Le nom de client CommServe représente le nom de l'ordinateur. Ce champ est renseigné automatiquement.
- z N'utilisez ni des espaces, ni les caractères suivants lorsque vous spécifiez un

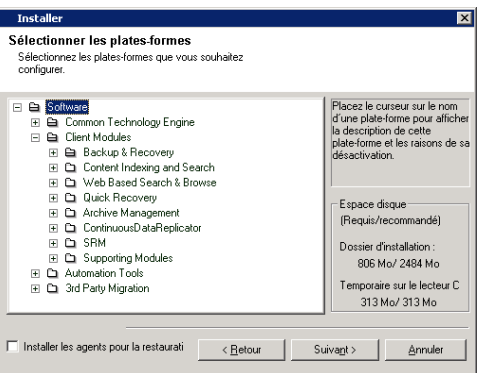

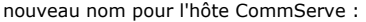

\|`~!@#\$%^&\*()+=<>/?,[]{}:;'"

- · Si un ordinateur a déjà été installé, cet écran n'apparaîtra pas et le programme d'installation utilisera le nom de serveur spécifié précédemment.
- Si cet ordinateur et le CommServe sont séparés par un pare-feu, sélectionnez l'option **Configurer les services de pare-feu**. Pour en savoir plus sur les options et les instructions de configuration du pare-feu, reportez-vous à la section Configuration du pare-feu et poursuivez l'installation.

Si le CommServe se trouve derrière une passerelle de renvoi de port, indiquez le nom d'hôte de la passerelle au lieu du **nom d'hôte CommServe**.

• Si vous ne spécifiez pas le nom d'hôte CommServe, une fenêtre vous invitera à continuer en mode découplé. Cliquez sur **Oui** pour passer à l'installation découplée. Cliquez sur **Non** pour spécifier un nom CommServe et poursuivre l'installation.

Après l'installation découplée, l'enregistrement d'un ordinateur client doit être réalisé avant que le client ne soit fonctionnel dans CommCell.

Cliquez sur **Suivant** pour continuer.

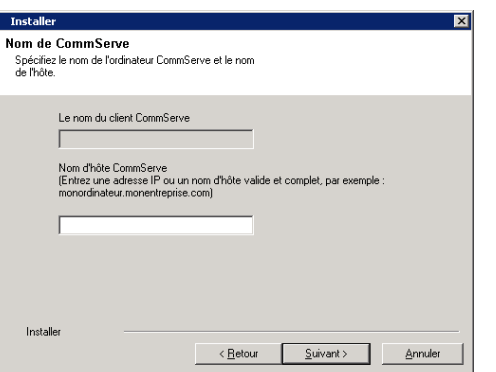

## **CONFIGURATION DES AUTRES OPTIONS D'INSTALLATION**

**9.** Entrez le **nom d'utilisateur** et le **mot de passe** associés à un compte d'utilisateur de domaine externe ou à un compte d'utilisateur CommCell pour autoriser l'installation de cet agent.

#### **REMARQUES**

z Cette fenêtre s'affiche lorsque l'option **Demander une authentification pour l'installation de l'agent** est activée dans les **Propriétés du CommCell**. Pour plus d'informations, reportez-vous à la section Authentification pour les installations d'agent.

Cliquez sur **Suivant** pour continuer.

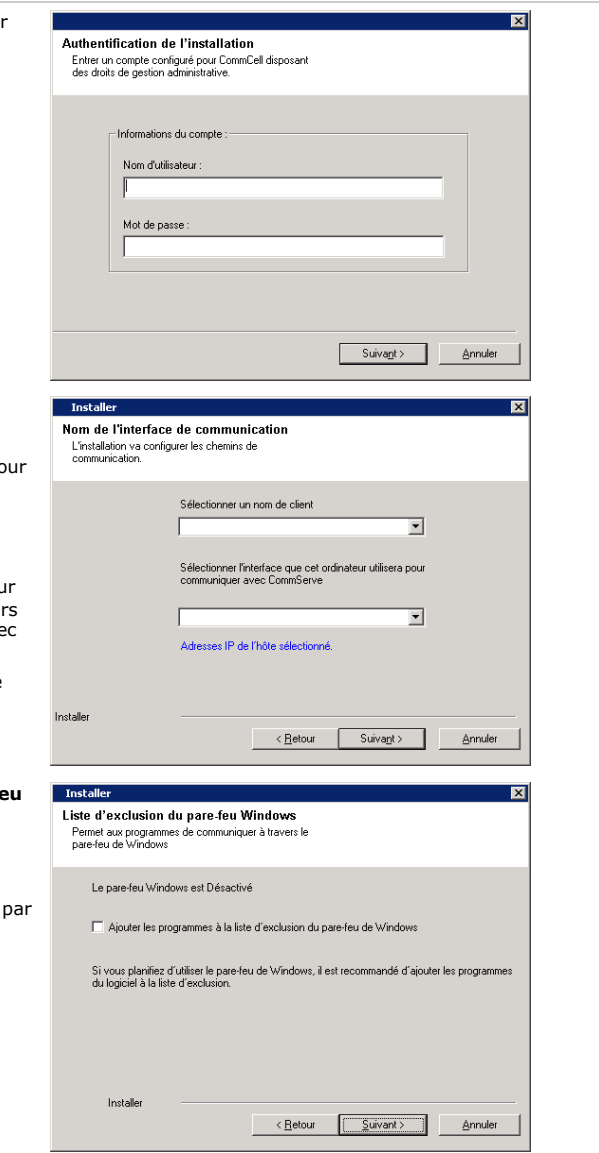

**10.** Entrez les informations suivantes :

- Le nom local (NetBIOS) de l'ordinateur client.
- Le nom d'hôte IP TCP/IP de la carte réseau que l'ordinateur client doit utiliser p communiquer avec le CommServe Server.

#### **REMARQUES**

- z N'utilisez pas d'espaces lorsque vous spécifiez un nouveau nom pour le client.
- Le nom d'interface réseau par défaut de l'ordinateur client apparaît si l'ordinateu ne comporte qu'une seule interface réseau. Si l'ordinateur est équipé de plusieu interfaces réseau, entrez le nom d'interface à utiliser pour la communication av le CommServe Server.
- Si un composant a déjà été installé, cet écran n'apparaîtra pas et le programme d'installation utilisera le même nom spécifié précédemment.

Cliquez sur **Suivant** pour continuer.

11. Sélectionnez l'option Ajouter les programmes à la liste d'exclusion du pare-fr **Windows** si vous souhaitez ajouter les programmes et services CommCell à cette liste.

#### **REMARQUES :**

- Si le pare-feu Windows est activé sur l'ordinateur, cette option est sélectionnée défaut et doit être activée pour poursuivre l'installation.
- Si le pare-feu Windows est désactivé sur l'ordinateur, vous pouvez sélectionner cette option pour ajouter les programmes et services aux opérations CommCell activées au niveau du pare-feu, en prévision de son activation ultérieure.

Vous pouvez sélectionner cette option au cours de l'installation ou ajouter les programmes et services une fois cette dernière terminée. Pour ajouter les programmes et services après l'installation, reportez-vous à la section Configuration du pare-feu Windows pour la communication avec CommCell.

Cliquez sur **Suivant** pour continuer.

## **TÉLÉCHARGER ET INSTALLER LES TOUT DERNIERS PACKS**

**12.** Sélectionnez **Télécharger le(s) tout dernier(s) pack(s) de mise à jour** pour télécharger automatiquement les Service Packs les plus récents et/ou les packs ultérieurs le cas échéant, à la fin de l'installation de cet agent.

#### **REMARQUES**

- Une connexion à Internet est requise pour télécharger les mises à jour.
- Les mises à jour peuvent être téléchargées vers le répertoire suivant : /Base/Temp/DownloadedPacks. Elles sont lancées de manière transparente et installées automatiquement pour la première instance.

Cliquez sur **Suivant** pour continuer.

**13.** Spécifiez l'emplacement où vous souhaitez installer le logiciel.

#### **REMARQUES**

- z N'installez pas le logiciel sur un lecteur réseau mappé.
- · N'utilisez pas les caractères suivants lorsque vous spécifiez le chemin de destination :  $/$  : \* ? " < > | #
	- Nous vous recommandons d'utiliser uniquement des caractères alphanumériques.
- Si vous souhaitez installer d'autres composants sur cet ordinateur, le répertoire d'installation sélectionné sera automatiquement utilisé pour ces logiciels.
- · Si un composant est déjà installé sur cet ordinateur, cet écran ne s'affichera peutêtre pas. Le logiciel sera automatiquement installé au même emplacement que spécifié précédemment.

Cliquez sur **Parcourir** pour modifier les répertoires.

Cliquez sur **Suivant** pour continuer.

## **PLANIFICATION DES MISES À JOUR AUTOMATIQUES**

**14.** Le cas échéant, sélectionnez cette option pour planifier une installation automatique des mises à jour du logiciel.

#### **REMARQUES**

- La planification de l'installation de mises à jour automatiques permet d'installer automatiquement les mises à jour nécessaires sur l'ordinateur de façon ponctuelle ou hebdomadaire. Si vous ne sélectionnez pas cette option, vous pourrez planifier ces mises à jour ultérieurement à partir de CommCell Console.
- Pour éviter tout conflit, ne planifiez pas l'installation automatique des mises à jours logicielles au même moment que le téléchargement automatique de mises à jours logicielles.
- Si un composant a déjà été installé, cet écran n'apparaîtra pas et le programme d'installation utilisera la même option spécifiée précédemment.

Cliquez sur **Suivant** pour continuer.

**15.** Sélectionnez **Oui** pour arrêter les services de stockage amovible sur le MediaAgent.

#### **REMARQUES**

• Ce message n'apparaît pas si les services de stockage amovible ont déjà été désactivés sur l'ordinateur.

Cliquez sur **Suivant** pour continuer.

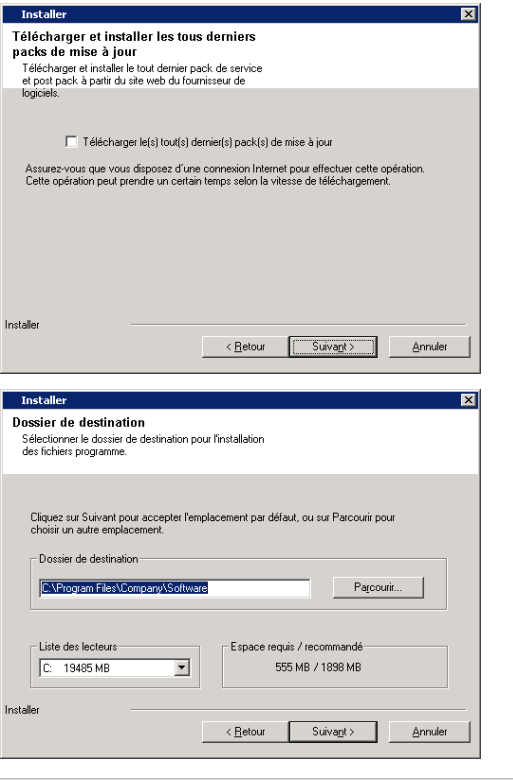

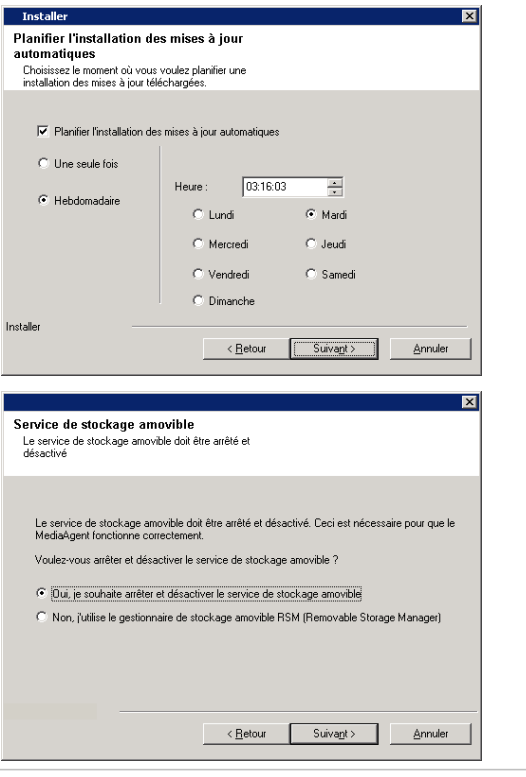

## **VÉRIFICATION DU RÉCAPITULATIF DES OPTIONS D'INSTALLATION**

**16.** Vérifiez le récapitulatif des options sélectionnées.

**REMARQUES**

**•** Le récapitulatif qui s'affiche doit consigner les composants que vous avez sélectionnés pour l'installation. Il peut paraître différent de l'exemple.

Cliquez sur **Suivant** pour continuer, ou sur **Retour** pour modifier les options.

Le programme d'installation copie alors le logiciel sur l'ordinateur. Cette opération peut prendre quelques minutes.

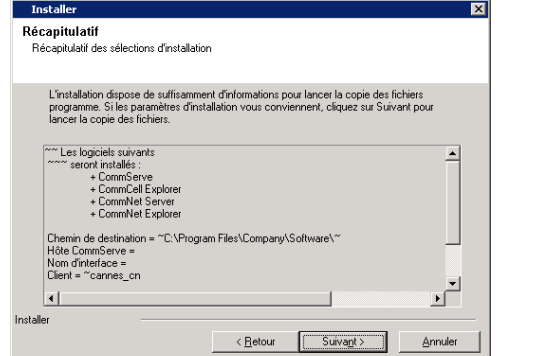

## **INSTALLATION TERMINÉE**

**17.** La configuration affiche les composants installés.

#### **REMARQUES**

- z Le message **Installation terminée** affiché à l'écran indique les composants que vous avez installés et peut paraître différent de l'exemple.
- Si vous installez un agent lorsque CommCell Console est en cours d'exécution, vous devez actualiser CommCell Console (touche F5) pour afficher les nouveaux agents.
- Si le bouton Redémarrer maintenant s'affiche, assurez-vous de redémarrer l'ordinateur avant d'effectuer toute autre opération.

Cliquez sur **Terminer** pour fermer le programme d'installation.

L'installation est maintenant terminée.

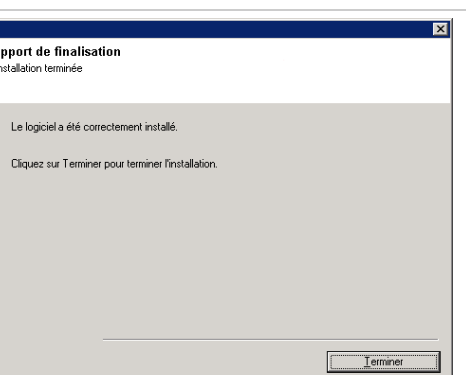

Ra

## **APRÈS L'INSTALLATION**

#### **GÉNÉRAL**

- z Si vous n'avez pas activé l'option **Télécharger le(s) tout dernier(s) pack(s) de mise à jour** lors de l'installation/la mise à niveau**,** installez les mises à jour post-lancement ou les Service Packs éventuellement diffusés après le lancement du logiciel. Lorsque vous installez un Service Pack, vérifiez que sa version est identique à celle installée sur le serveur CommServe. Vous pouvez également activer les mises à jour automatiques pour installer rapidement et facilement les mises à jour dans le composant CommCell.
- Après avoir installé le logiciel CommServe® ou MediaAgent, ce dernier apparaîtra en temps qu'ordinateur client dans le navigateur CommCell de l'ordinateur hôte. L'icône d'alerte précédant l'ordinateur client CommServe ou MediaAgent dans la CommCell Console indique que l'agent doit être installé sur cet ordinateur pour que ce dernier puisse être utilisé comme client.

## **INFORMATIONS SPÉCIFIQUES AU MEDIAAGENT**

Vous devez configurer les bibliothèques et les lecteurs avant d'utiliser le MediaAgent pour les opérations de protection des données. (Pour plus d'informations, reportez-vous à la section Configuration de la bibliothèque et du lecteur.)

Le logiciel du MediaAgent prend en charge différents types de bibliothèques et configurations de bibliothèques. Reportez-vous aux sections suivantes pour plus d'informations :

- **•** Bibliothèques invisibles
- Clusters Centera
- Cloud Storage
- · Bibliothèques attachées directement
- · Bibliothèques partagées attachées directement
- HDS Data Retention Utility (DRU)
- Bibliothèques IP (similaires aux bibliothèques attachées à un serveur ACSLS)
- **•** Bibliothèques de disques
- · Bibliothèques NAS NDMP
- Bibliothèques optiques
- z Bibliothèques de disques PnP (Plug and Play)
- Lecteurs de disques magnétiques amovibles
- · Bibliothèques attachées à un SAN
- Lecteurs autonomes

· Bibliothèques de bandes virtuelles

# **Installation de l'***i***DataAgent pour Microsoft Windows File System**

Cliquez sur un lien ci-dessous pour consulter une section spécifique de l'installation du logiciel :

#### **Configuration requise pour l'installation**

#### **Avant de commencer**

#### **Procédure d'installation**

Mise en route Sélection du cluster Sélection des composants à installer Configuration des autres options d'installation Télécharger et installer les tout derniers packs Sélection du groupe de clients Planification des mises à jour automatiques Sélection de filtres globaux Sélection de la stratégie de stockage Vérification du récapitulatif des options d'installation Installation des nœuds en cluster restants Installation terminée

#### **Après l'installation**

## **CONFIGURATION REQUISE POUR L'INSTALLATION**

La procédure suivante décrit les étapes impliquées dans l'installation de l'*i*DataAgent pour Windows File System dans des environnements en cluster ou non. L'*i*DataAgent pour Windows File System est installé sur l'ordinateur à partir duquel l'*i*DataAgent sécurise les données. (Cet ordinateur est appelé l'ordinateur *client* dans cette procédure d'installation.)

Vérifiez que l'ordinateur sur lequel vous souhaitez installer le logiciel dispose de la configuration minimale requise définie dans la section Configuration système - *i*DataAgent pour Microsoft Windows File System.

Prenez connaissance de la configuration requise pour l'installation avant d'installer le logiciel :

## **GÉNÉRAL**

- Consultez la section relative à l'installation avant d'installer le logiciel.
- z Les agents doivent être installés seulement après le CommServe, et au moins un MediaAgent doit être installé sur le CommCell. Notez également que l'installation de l'agent nécessite l'installation et l'exécution du logiciel CommServe® et du MediaAgent (mais pas nécessairement sur le même ordinateur).
- Ce logiciel doit être installé dans un composant CommCell avec les versions actuelles du logiciel CommServe Server et MediaAgent.
- z Fermez toutes les applications et désactivez tous les programmes qui s'exécutent automatiquement (antivirus, économiseurs d'écran et utilitaires du système d'exploitation). Certains des programmes, notamment les programmes antivirus, peuvent s'exécuter en tant que service. Arrêtez et désactivez ces services avant de commencer. Vous pourrez les activer après l'installation.
- Vérifiez qu'une licence est disponible dans le logiciel CommServe pour l'agent.
- z Vérifiez que vous disposez du disque d'installation du logiciel approprié pour le système d'exploitation de l'ordinateur de destination.

#### **SPÉCIFIQUE AU CLUSTER**

- z L'*i*DataAgent pour Windows File System peut être installé à partir du nœud actif vers le serveur virtuel via la procédure suivante. Le logiciel peut également être installé automatiquement sur tous les nœuds passifs disponibles lorsqu'il est installé sur le serveur virtuel, sinon vous pouvez choisir d'effectuer l'installation sur le ou les nœuds passifs séparément.
- z Une licence de système de fichiers virtuel est requise pour l'*i*DataAgent d'un système de fichiers sur serveur virtuel. Pour plus d'informations sur les termes de licences pour clusters, reportez-vous à la section Support des clusters - Termes de licences.
- z Vérifiez la présence des éléments suivants au niveau de l'ordinateur de cluster sur lequel vous souhaitez installer le logiciel :
	- { Le logiciel de cluster est installé et en cours d'exécution.
	- { Des nœuds actifs et passifs sont disponibles.
	- { Des périphériques de type matrice de disques sont configurés avec un accès à la matrice partagée.
	- { La carte interface réseau publique est connectée en premier, avant la carte interface réseau privée. (Ne s'applique pas au cluster NetWare.)

## **AVANT DE COMMENCER**

- z Connectez-vous au client en tant qu'administrateur local ou en tant que membre du groupe d'administrateurs de l'ordinateur.
- Sur un ordinateur configuré en cluster, assurez-vous d'être connecté au nœud actif en tant qu'utilisateur de domaine disposant de privilèges administratifs sur tous les nœuds du cluster.

## **PROCÉDURE D'INSTALLATION**

## **MISE EN ROUTE**

**1.** Insérez le CD d'installation du logiciel pour la plate-forme Windows dans le lecteur de CD-ROM.

Le programme d'installation démarre peu après.

- Si le programme d'installation ne démarre pas automatiquement :
- z Cliquez sur le bouton **Démarrer** de la barre des tâches Windows, puis sur **Exécuter**.
- z Recherchez le lecteur du CD d'installation, sélectionnez **Setup.exe**, cliquez sur **Ouvrir**, puis sur **OK**.

#### **REMARQUES**

- z Si vous effectuez l'installation sur une version x64 de Windows 2008 Server Core R2, ouvrez le dossier AMD64, puis exécutez Setup.exe.
- En cas d'installation à distance sur d'autres nœuds physiques du cluster, assurez-vous de monter le disque d'installation du logiciel sur un chemin<br>UNC ou à un emplacement partagé (par exemple, **\\nom\_machine\nom\_répert**

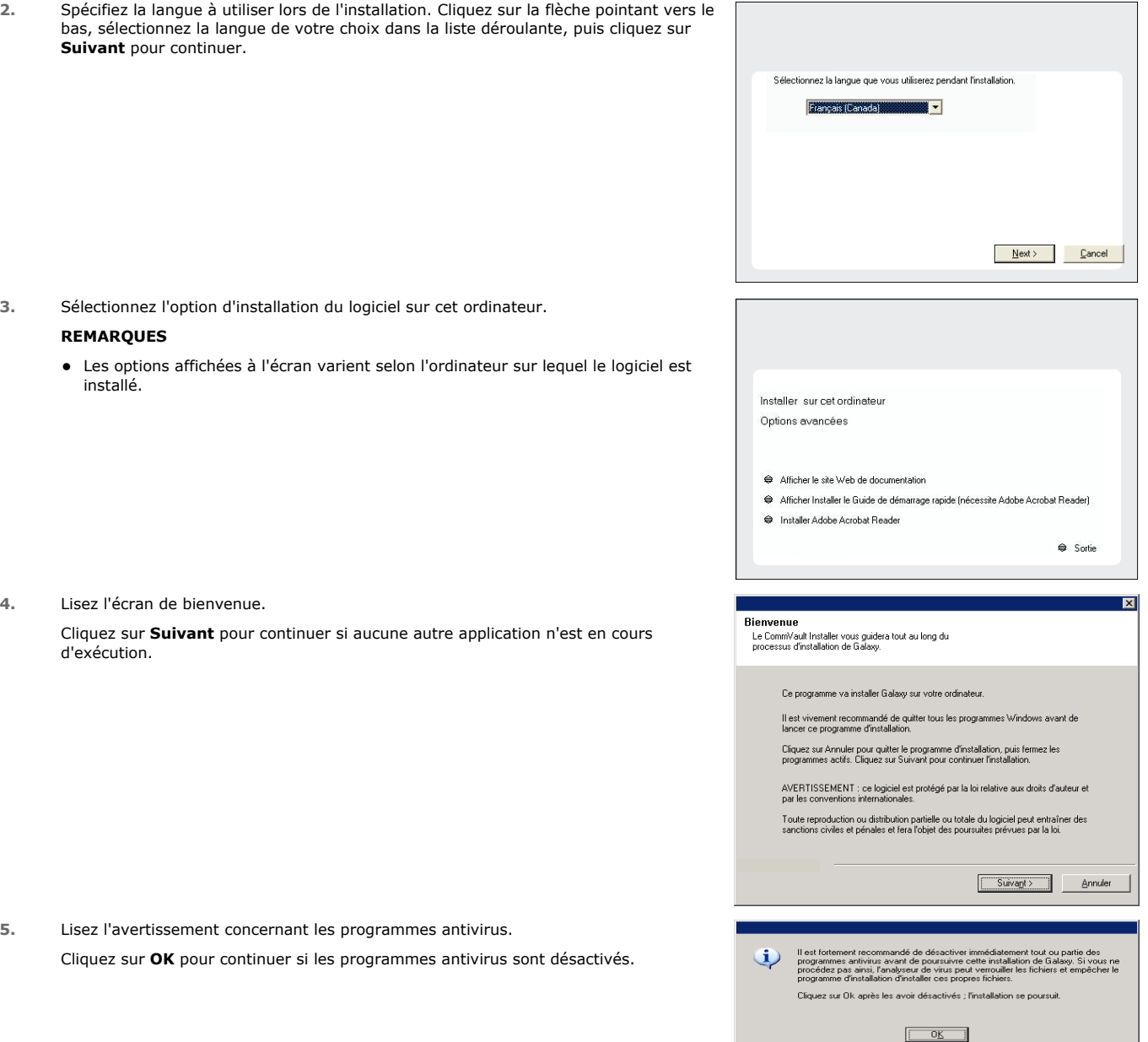

**6.** Lisez du contrat de licence, puis sélectionnez **J'accepte les termes du contrat de licence**.

Cliquez sur **Suivant** pour continuer.

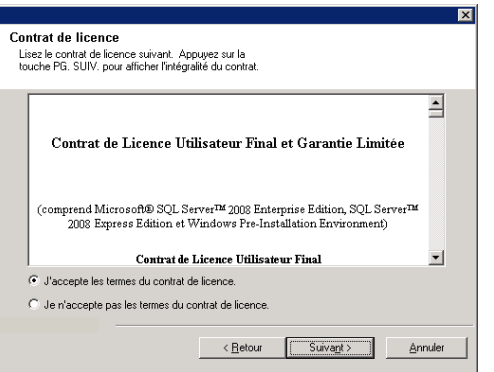

## **SÉLECTION DU CLUSTER**

En cas d'installation dans un environnement en cluster, suivez les étapes ci-dessous. Pour les environnements non-cluster, passez directement à l'étape Sélection des composants à installer.

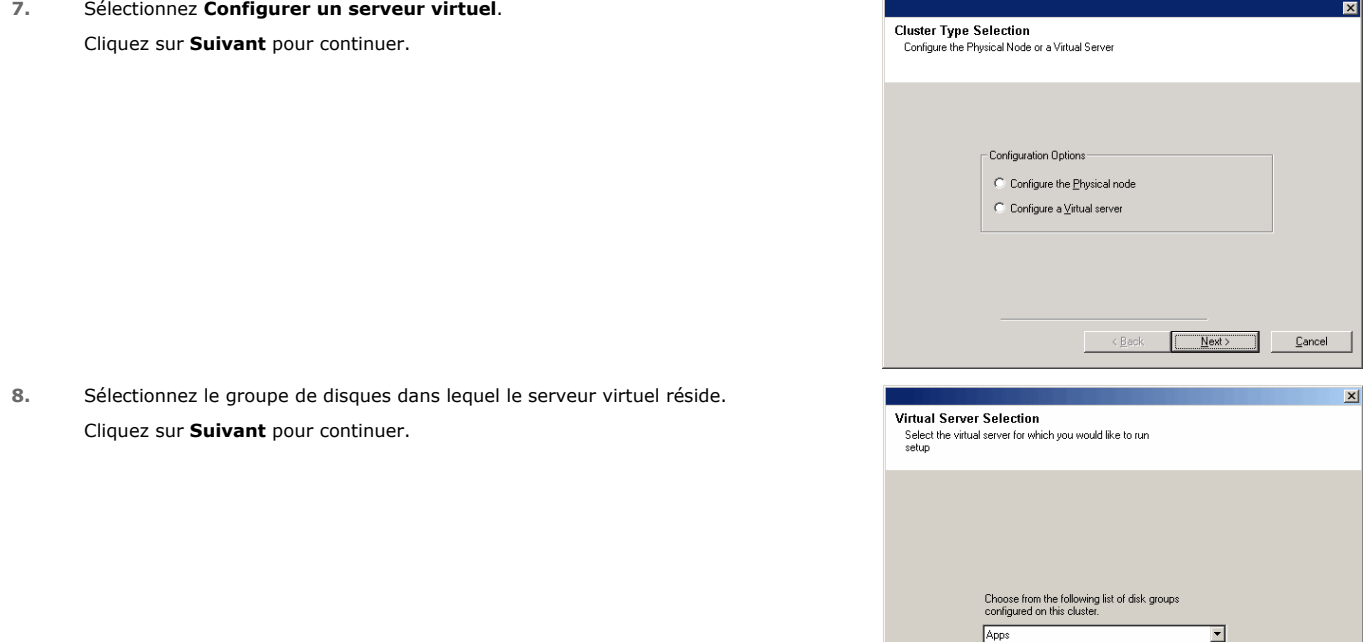

#### **SÉLECTION DES COMPOSANTS À INSTALLER**

**9.** Sélectionnez le ou les composants à installer.

## **REMARQUES**

- Votre écran peut paraître différent de l'exemple.
- Les composants qui ont déjà été installés ou qui ne peuvent pas être installés s'afficheront en grisé. Faites glisser le pointeur de la souris sur le composant pour faire apparaître plus de détails.
- z Le champ **Clés de registre spéciales utilisées** est mis en surbrillance lorsque la clé de registre GalaxyInstallerFlags est activée. Passez le pointeur de la souris sur ce champ pour afficher une liste des clés de registre créées sur cet ordinateur.

#### Cliquez sur **Suivant** pour continuer.

Pour installer l'*i*DataAgent pour Microsoft Windows File System, développez les dossiers Client Modules et Backup & Recovery, puis le dossier File System. Sélectionnez l'une des options suivantes :

 $\bullet$  Windows File System *i*DataAgent

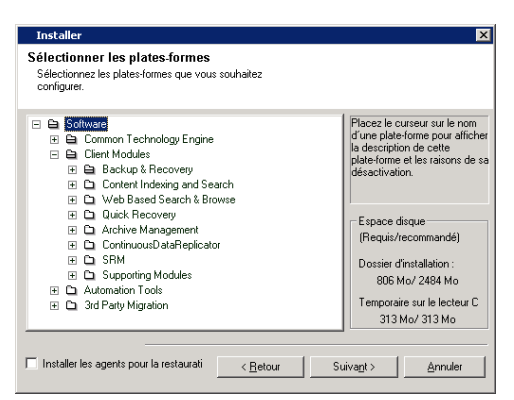

 $\begin{array}{|c|c|c|c|c|}\hline & & \text{Back} & & \text{Next} \ \hline \end{array}$  Cancel

## **CONFIGURATION DES AUTRES OPTIONS D'INSTALLATION**

**10.** Si cet ordinateur et le CommServe sont séparés par un pare-feu, sélectionnez l'option **Configurer les services de pare-feu** puis cliquez sur **Suivant** pour continuer.

Pour en savoir plus sur les options et les instructions de configuration du pare-feu, reportez-vous à la section Configuration du pare-feu et poursuivez l'installation.

Si la configuration du pare-feu n'est pas requise, cliquez sur **Suivant** pour continuer.

**11.** Entrez le nom de domaine pleinement qualifié de l'hôte CommServe. Ce doit être un nom de réseau TCP/IP, par exemple ordinateur.societe.com.

#### **REMARQUES**

- Le nom de client CommServe représente le nom de l'ordinateur. Ce champ est renseigné automatiquement.
- z N'utilisez ni des espaces, ni les caractères suivants lorsque vous spécifiez un nouveau nom pour l'hôte CommServe :
	- \|`~!@#\$%^&\*()+=<>/?,[]{}:;'"
- Si un ordinateur a déjà été installé, cet écran n'apparaîtra pas et le programme d'installation utilisera le nom de serveur spécifié précédemment.
- · Si vous ne spécifiez pas le nom d'hôte CommServe, une fenêtre vous invitera à continuer en mode découplé. Cliquez sur **Oui** pour passer à l'installation découplée. Cliquez sur **Non** pour spécifier un nom CommServe et poursuivre l'installation.

Après l'installation découplée, l'enregistrement d'un ordinateur client doit être réalisé avant que le client ne soit fonctionnel dans CommCell.

Cliquez sur **Suivant** pour continuer.

**12.** Entrez le **nom d'utilisateur** et le **mot de passe** associés à un compte d'utilisateur de domaine externe ou à un compte d'utilisateur CommCell pour autoriser l'installation de cet agent.

#### **REMARQUES**

**• Cette fenêtre s'affiche lorsque l'option Demander une authentification pour l'installation de l'agent** est activée dans les **Propriétés du CommCell**. Pour plus d'informations, reportez-vous à la section Authentification pour les installations d'agent.

Cliquez sur **Suivant** pour continuer.

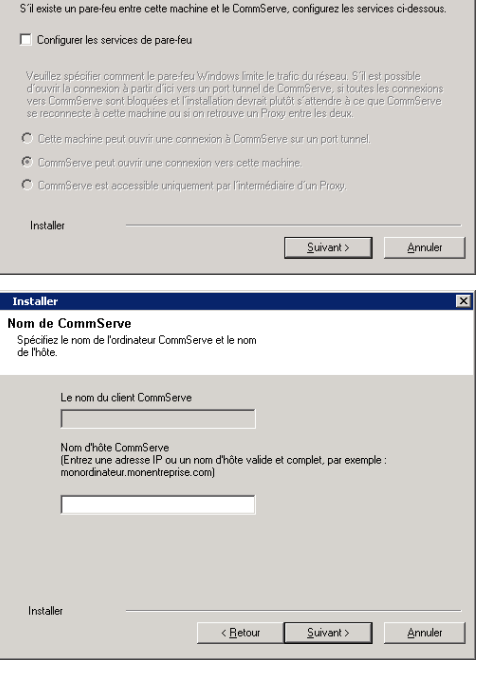

Configuration du pare-feu Configurer les si

स्र

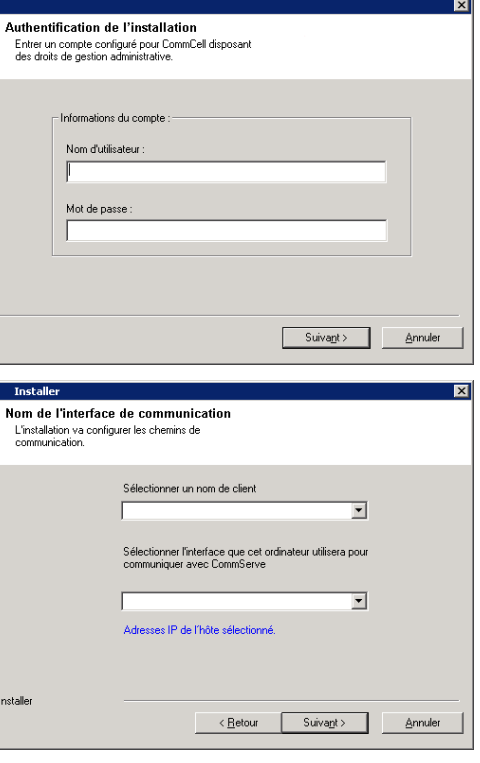

#### **13.** Entrez les informations suivantes :

- Le nom local (NetBIOS) de l'ordinateur client.
- Le nom d'hôte IP TCP/IP de la carte réseau que l'ordinateur client doit utiliser pour communiquer avec le CommServe Server.

#### **REMARQUES**

- z N'utilisez pas d'espaces lorsque vous spécifiez un nouveau nom pour le client.
- Le nom d'interface réseau par défaut de l'ordinateur client apparaît si l'ordinateur ne comporte qu'une seule interface réseau. Si l'ordinateur est équipé de plusieurs interfaces réseau, entrez le nom d'interface à utiliser pour la communication avec le CommServe Server.
- · Si un composant a déjà été installé, cet écran n'apparaîtra pas et le programme d'installation utilisera le même nom spécifié précédemment.

#### Cliquez sur **Suivant** pour continuer.

**14.** Sélectionnez l'option **Ajouter les programmes à la liste d'exclusion du pare-feu Windows** si vous souhaitez ajouter les programmes et services CommCell à cette liste.

#### **REMARQUES :**

- Si le pare-feu Windows est activé sur l'ordinateur, cette option est sélectionnée par défaut et doit être activée pour poursuivre l'installation.
- Si le pare-feu Windows est désactivé sur l'ordinateur, vous pouvez sélectionner cette option pour ajouter les programmes et services aux opérations CommCell activées au niveau du pare-feu, en prévision de son activation ultérieure.

Vous pouvez sélectionner cette option au cours de l'installation ou ajouter les programmes et services une fois cette dernière terminée. Pour ajouter les programmes et services après l'installation, reportez-vous à la section Configuration du pare-feu Windows pour la communication avec CommCell.

Cliquez sur **Suivant** pour continuer.

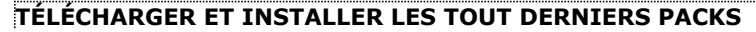

**15.** Sélectionnez **Télécharger le(s) tout dernier(s) pack(s) de mise à jour** pour télécharger automatiquement les Service Packs les plus récents et/ou les packs ultérieurs le cas échéant, à la fin de l'installation de cet agent.

#### **REMARQUES**

- Une connexion à Internet est requise pour télécharger les mises à jour.
- Les mises à jour peuvent être téléchargées vers le répertoire suivant : /Base/Temp/DownloadedPacks. Elles sont lancées de manière transparente et installées automatiquement pour la première instance.

Cliquez sur **Suivant** pour continuer.

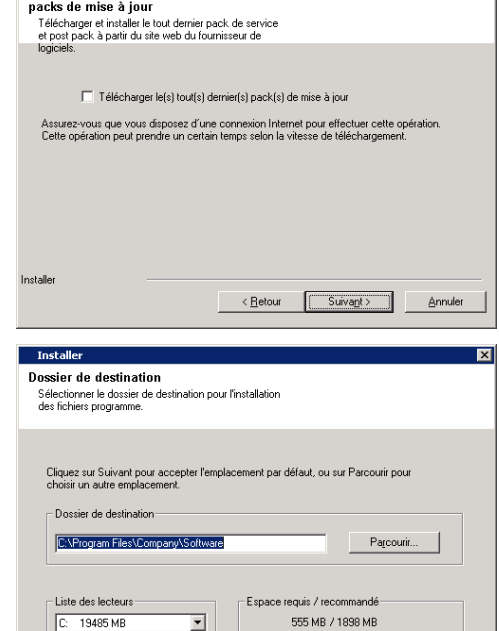

Liste d'exclusion du pare-feu Windows .<br>Permet aux programmes de<br>pare-feu de Windows

Le nare-feu Windows est Désactivé

Télécharger et installer les tous derniers

Installer

Aiouter les programmes à la liste d'exclusion du pare-feu de Windows

.<br>Si vous planifiez d'utiliser le pare-feu de Windows, il est recommandé d'ajouter les programm<br>du logiciel à la liste d'exclusion.

 $\leq$  Retour

 $\sqrt{\frac{Suvant}{2}}$ 

Annuler

図

**16.** Spécifiez l'emplacement où vous souhaitez installer le logiciel.

#### **REMARQUES**

- z N'installez pas le logiciel sur un lecteur réseau mappé.
- z N'utilisez pas les caractères suivants lorsque vous spécifiez le chemin de destination :
	- $1 : * ? " < > 1 #$
- Nous vous recommandons d'utiliser uniquement des caractères alphanumériques. • Si vous souhaitez installer d'autres composants sur cet ordinateur, le répertoire d'installation sélectionné sera automatiquement utilisé pour ces logiciels.
- Si un composant est déjà installé sur cet ordinateur, cet écran ne s'affichera peutêtre pas. Le logiciel sera automatiquement installé au même emplacement que spécifié précédemment.

Cliquez sur **Parcourir** pour modifier les répertoires.

Cliquez sur **Suivant** pour continuer.

#### **SÉLECTION DU GROUPE DE CLIENTS**

**17.** Sélectionnez un groupe de clients dans la liste.

Cliquez sur **Suivant** pour continuer.

#### **REMARQUES**

Cet écran apparaît si des groupes de clients sont configurés dans la CommCell Console. Pour plus d'informations, reportez-vous à la section Groupes d'ordinateurs client.

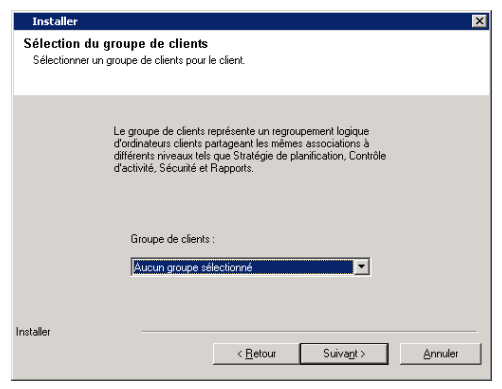

< <u>R</u>etour

 $\sim$  Suivant >

Annuler

#### **PLANIFICATION DES MISES À JOUR AUTOMATIQUES**

**18.** Le cas échéant, sélectionnez cette option pour planifier une installation automatique des mises à jour du logiciel.

#### **REMARQUES**

- La planification de l'installation de mises à jour automatiques permet d'installer automatiquement les mises à jour nécessaires sur l'ordinateur de façon ponctuelle ou hebdomadaire. Si vous ne sélectionnez pas cette option, vous pourrez planifier ces mises à jour ultérieurement à partir de CommCell Console.
- Pour éviter tout conflit, ne planifiez pas l'installation automatique des mises à jours logicielles au même moment que le téléchargement automatique de mises à jours logicielles.
- Si un composant a déjà été installé, cet écran n'apparaîtra pas et le programme d'installation utilisera la même option spécifiée précédemment.

Cliquez sur **Suivant** pour continuer.

## **SÉLECTION DE FILTRES GLOBAUX**

**19.** Sélectionnez l'option de filtre global nécessaire pour le sous-client par défaut et cliquez sur **Suivant** pour continuer.

#### **REMARQUES**

- **·** Sélectionnez Utiliser une stratégie de niveau cellule pour hériter de la configuration de stratégie de filtre global définie pour le CommCell, c.-à-d. que, si l'option **Utiliser les filtres globaux sur tous les sous-clients** est activée dans la boîte de dialogue **Filtres globaux** (Panneau de configuration de CommCell Console), cette stratégie s'appliquera également au sous-client par défaut. Si cette option n'est pas activée, les filtres globaux ne s'appliqueront pas au sous-client par défaut.
- Sélectionnez **Toujours utiliser des filtres globaux** pour appliquer la stratégie des filtres globaux au sous-client par défaut, quelle que soit la stratégie définie pour le CommCell.
- **Sélectionnez Ne pas utiliser les filtres globaux** pour n'appliquer aucun filtre global au sous-client par défaut, quelle que soit la stratégie définie pour le CommCell.

Cliquez sur **Suivant** pour continuer.

## **SÉLECTION DE LA STRATÉGIE DE STOCKAGE**

**20.** Sélectionnez la stratégie de stockage avec laquelle vous souhaitez sauvegarder/archiver l'agent.

#### **REMARQUES**

- Une stratégie de stockage transfert les données sauvegardées vers une bibliothèque de médias.
- Vous pouvez, si vous le souhaitez, modifier la stratégie de stockage sélectionnée à tout moment après avoir installé le logiciel client.
- Cet écran peut apparaître plus d'une fois si vous avez sélectionné plusieurs agents pour l'installation. Vous serez invité à configurer l'association de stratégies de stockage pour chaque agent sélectionné.

Cliquez sur **Suivant** pour continuer.

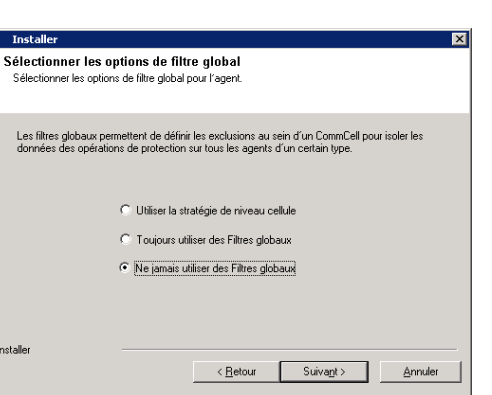

Planifier l'installation des mises à jour

Choisissez le moment où vous voulez planifier une<br>installation des mises à jour téléchargées.

√ Planifier l'installation des mises à jour automatiques

Heure:

 $C$  Lundi

C Mercredi

Vendredi

C Dimanche

 $\leq$  <u>R</u>etour

 $03.16.03$ 

즠

G Mardi

 $C$  Jereli

 $\bigcirc$  Samed

Suivant >

Annuler

automatiques

C Une seule fois

 $\mathcal{F}$  Hebdomadaire

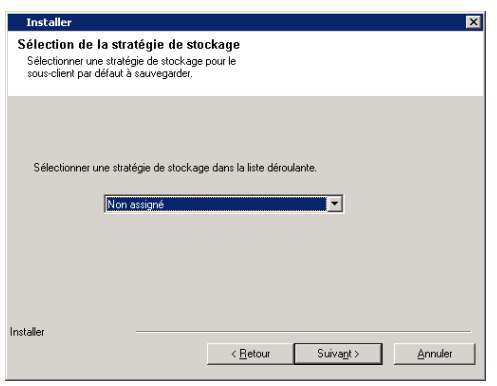

## **VÉRIFICATION DU RÉCAPITULATIF DES OPTIONS D'INSTALLATION**

**21.** Vérifiez le récapitulatif des options sélectionnées.

#### **REMARQUES**

**·** Le *récapitulatif* qui s'affiche doit consigner les composants que vous avez sélectionnés pour l'installation. Il peut paraître différent de l'exemple.

Cliquez sur **Suivant** pour continuer, ou sur **Retour** pour modifier les options.

Le programme d'installation copie alors le logiciel sur l'ordinateur. Cette opération peut prendre quelques minutes.

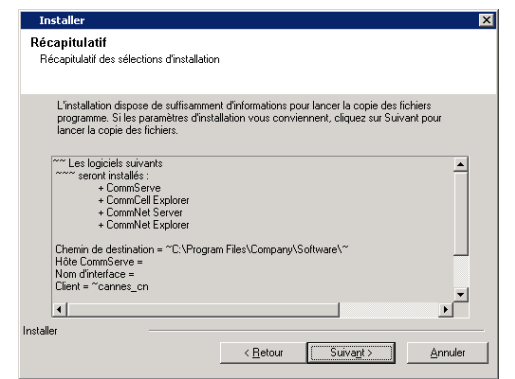

E

## **INSTALLATION DES NŒUDS EN CLUSTER RESTANTS**

En cas d'installation dans un environnement en cluster, suivez les étapes ci-dessous pour effectuer l'installation sur les nœuds restants du cluster. Pour les<br>environnements non-cluster, passez à l'étape Installation termi

**22.** Pour installer/mettre à niveau le logiciel sur les nœuds restants du cluster, cliquez sur **Oui**.

Pour terminer l'installation sur ce nœud uniquement, cliquez sur **Non**.

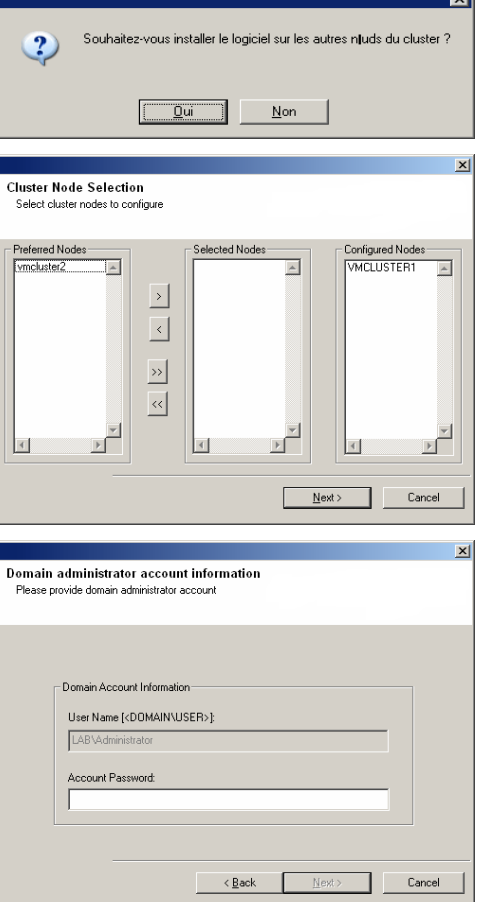

**REMARQUES**

**23.** Sélectionnez les nœuds en cluster dans la liste **Nœuds préférés** et cliquez sur la

flèche pour les déplacer vers la liste **Nœuds sélectionnés**.

- z La liste des **Nœuds préférés** contient tous les nœuds trouvés dans le cluster. Dans cette liste, vous devez sélectionner les nœuds du cluster configurés pour héberger ce serveur virtuel.
- Ne sélectionnez pas les nœuds sur lesquels plusieurs instances sont déjà installées. Pour plus d'informations, reportez-vous à la section Instanciation multiple.

Lorsque vous avez terminé vos sélections, cliquez sur **Suivant** pour continuer.

**24.** Entrez le **nom d'utilisateur** et le **mot de passe** du compte de l'administrateur du domaine afin que le programme d'installation puisse installer/mettre à niveau à distance les nœuds en cluster que vous avez sélectionnés à l'étape précédente.

Cliquez sur **Suivant** pour continuer.

**25.** La progression de l'installation à distance sur les nœuds du cluster s'affiche ; l'installation peut être interrompue si nécessaire.

Cliquez sur **Arrêter** pour empêcher l'installation sur des nœuds avant qu'elle ne soit terminée sur les précédents.

Cliquez sur **Paramètres avancés** pour spécifier les éléments suivants :

- Nombre maximum de nœuds sur lesquels l'installation peut s'exécuter simultanément.
- z Temps alloué à l'installation pour démarrer son exécution sur chaque nœud, audelà duquel la tentative d'installation échoue.
- z Temps alloué à l'installation pour se terminer sur chaque nœud, au-delà duquel la tentative d'installation échoue.

#### **REMARQUES**

- Si, durant l'installation à distance sur un nœud de cluster, l'installation ne se termine pas ou est interrompue, vous devez exécuter une installation en local sur ce nœud. Lorsque vous effectuez cette installation, elle démarre où elle s'est interrompue, ou depuis le début si nécessaire. Pour plus de détails sur les procédures à suivre, reportez-vous à la section Installation manuelle du logiciel sur un nœud passif.
- $x$ .<br>You can stop remote install at any time. Installed clients will not be uninstalled. Clients in<br>progress will continue installation, but their results will not show correctly. Client Name | Client Status | Start Time | End Time | Result Description lar  $\blacktriangleright$  $\boxed{0}$  $\sqrt{1}$ Installed successfully: .<br>Left to install: Failed to install:  $\sqrt{a}$ In progress:  $\boxed{0}$  Max:  $\boxed{1}$ Elapsed time: 0 sec Estimated time left: 10 min 0 sec F CommVault Installer  $Stop$ Advanced Settings  $\vert x \vert$ Number of simultaneous remote machines to run Setup: 10 - machines Time to wait for Setup to start on each remote machine:  $\boxed{2 \ \div}$  minutes Time to wait for Setup to complete on each remote machine:  $\boxed{15 \rightarrow}$  minutes  $\overline{\alpha}$
- **26.** Lisez le récapitulatif relatif à l'installation à distance pour vérifier que l'installation s'est déroulée correctement sur tous les nœuds sélectionnés.

#### **REMARQUES**

- z Si l'installation d'un nœud échoue, vous devez installer le logiciel manuellement sur ce nœud une fois l'installation en cours terminée. (Reportez-vous à la section Installation manuelle du logiciel sur un nœud passif pour obtenir des instructions détaillées.)
- Le message qui s'affiche alors sur votre écran indique l'état des nœuds sélectionnés et peut être différent de l'exemple donné.

Cliquez sur **Suivant** pour continuer.

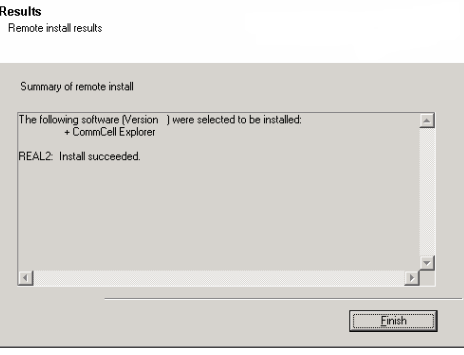

## **INSTALLATION TERMINÉE**

**27.** Cliquez sur **Suivant** pour continuer.

#### **REMARQUES**

• Les planifications garantissent l'exécution automatique périodique des opérations de protection des données pour l'agent, sans l'intervention de l'utilisateur. Pour plus d'informations, reportez-vous à la section Planification.

## Rappel de planification Fappel de création d'une planification de tâche

Remarque

.<br>Vous devez néanmoins créer une planification de tâche pour chaque iDataAgent<br>installé sur cet ordinateur client.

.<br>Les iDataAgents ont besoin des planifications de tâches pour effectuer les opérations<br>automatisées de sauvegarde et de restauration.

La création d'une planification de tâche peut être effectuée à l'aide de l'interface<br>d'administration CommCell Console.

 $\sqrt{$  Suivant >

**28.** La configuration affiche les composants installés.

#### **REMARQUES**

- z Le message **Installation terminée** affiché à l'écran indique les composants que vous avez installés et peut paraître différent de l'exemple.
- Si vous installez un agent lorsque CommCell Console est en cours d'exécution, vous devez actualiser CommCell Console (touche F5) pour afficher les nouveaux agents.
- **·** Si le bouton Redémarrer maintenant s'affiche, assurez-vous de redémarrer l'ordinateur avant d'effectuer toute autre opération.

Cliquez sur **Terminer** pour fermer le programme d'installation.

L'installation est maintenant terminée.

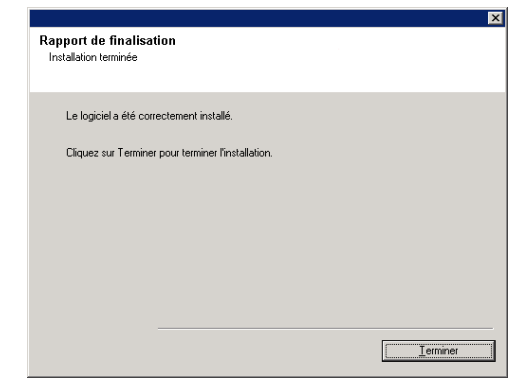

## **APRÈS L'INSTALLATION**

## **GÉNÉRAL**

- Consultez la section relative à l'installation après avoir installé le logiciel.
- z Si vous n'avez pas activé l'option **Télécharger le(s) tout dernier(s) pack(s) de mise à jour** lors de l'installation/la mise à niveau**,** installez les mises à jour post-lancement ou les Service Packs éventuellement diffusés après le lancement du logiciel. Lorsque vous installez un Service Pack, vérifiez que sa version est identique à celle installée sur le serveur CommServe. Vous pouvez également activer les mises à jour automatiques pour installer rapidement et facilement les mises à jour dans le composant CommCell.

Retour au début

# **Utilisation de la CommCell® Console**

La CommCell Console représente l'interface utilisateur graphique vous permettant de contrôler et gérer un groupe CommCell. Avec CommCell Console, vous pouvez lancer différentes tâches telles que :

- z Créer et modifier des configurations d'entités CommCell (par exemple, des stratégies de stockage, etc.)
- Démarrer et planifier des sauvegardes, des restaurations ou des tâches administratives
- Surveiller des tâches en cours
- Évaluer la réussite des tâches terminées
- Surveiller des événements système

## **DÉMARRAGE DE LA COMMCELL® CONSOLE**

1. Lancez CommCell Console à partir du menu **Démarrer | Programmes** ou en cliquant sur l'icône CommCell Console sur le bureau.

La fenêtre d'informations de connexion CommCell s'affiche.

2. Entrez le nom d'utilisateur et le mot de passe, puis cliquez sur **OK**.

Ces informations sont les mêmes que celles entrées dans la boîte de dialogue **Compte CommCell** au cours de l'installation.

3. Une fenêtre d'avertissement risque de s'afficher si vous utilisez une licence d'évaluation. Cliquez sur **OK** pour continuer.

Dans quelques instants, CommCell Console s'affichera et sera alors fonctionnel.

## **COMPOSANTS DE LA COMMCELL® CONSOLE**

CommCell Console contient trois principaux composants : le navigateur CommCell, le contrôleur de tâches et l'observateur d'événements.

## **NAVIGATEUR COMMCELL®**

Le navigateur CommCell répertorie tous les objets du groupe CommCell dans une arborescence. Ces objets sont classés dans les catégories suivantes : Ordinateurs client, Utilisateurs CommCell, Groupes d'utilisateurs CommCell, Ressources de stockage et Stratégies de stockage. Le navigateur est divisé en deux volets : l'arborescence CommCell apparaît dans le volet gauche, et le volet droit affiche des informations détaillées sur l'objet CommCell sélectionné dans le volet gauche.

# **KR H & M & B** 0 町 sox lə.

## **CONTRÔLEUR DE TÂCHES**

Le contrôleur de tâches affiche des informations sur les opérations en cours d'exécution (sauvegardes, restaurations, etc.). Cet outil vous permet d'afficher les événements, les détails et de terminer,

interrompre ou reprendre des tâches. Pour plus d'informations sur le contrôleur de tâches, reportez-vous à la section **Books Online**.

#### **OBSERVATEUR D'ÉVÉNEMENTS**

L'observateur d'événements affiche les événements générés par les tâches. Chaque événement contient des informations sur le processus et ses niveaux de gravité associés. Les événements peuvent être filtrés selon différents critères. Pour plus d'informations sur l'observateur d'événements, reportez-vous à la section **Books Online**.

## **PRISE EN CHARGE DE LA LANGUE**

Vous pouvez afficher la CommCell® Console dans plusieurs langues. Pour plus d'informations sur les langues prises en charge, reportez-vous à la section Informations sur l'assistance - Langues.

Par défaut, CommCell Console s'affichera dans la langue prise en charge et actuellement exécutée sur votre système d'exploitation. Par exemple, si vous exécutez CommCell Console sur un ordinateur Windows, CommCell Console s'affichera dans la langue configurée dans la boîte de dialogue **Options régionales et linguistiques** en garantissant que cette langue est prise en charge par le logiciel. À l'inverse, si la langue exécutée sur votre système d'exploitation n'est pas prise en charge par le logiciel, CommCell Console s'affichera en anglais.

Si vous souhaitez exécuter CommCell Console dans une langue prise en charge autre que celle de votre système d'exploitation (par exemple, vous souhaitez exécuter CommCell Console en italien alors que votre système d'exploitation s'exécute en anglais ), vous pouvez configurer CommCell Console pour qu'il s'exécute dans une autre langue en modifiant les paramètres de la commande Java CommCell Console. Notez que les polices et les caractères correspondant à la langue prise en charge doivent être disponibles sur l'ordinateur. Pour des instructions pas à pas, reportez-vous à la rubrique Exécuter CommCell Console en tant qu'une application autonome dans une langue spécifique.

# **Sauvegarde de vos données**

Une fois les composants CommCell® installés, il est nécessaire d'exécuter certaines opérations de base pour vérifier le fonctionnement de votre système. Ce chapitre décrit les procédures permettant de réaliser ces opérations de base telles que l'exécution d'une sauvegarde, la recherche et la restauration de données et l'affichage de l'historique de sauvegarde d'un *i*DataAgent. Pour plus d'informations, reportez-vous à la section **Books Online**.

## **EXÉCUTION D'UNE SAUVEGARDE**

Pour exécuter une sauvegarde :

1. Dans le navigateur CommCell®, développez la liste **Ordinateurs client** en double-cliquant sur **Ordinateurs client** | **<***Nom de l'ordinateur***>** | **Système de fichiers iDA | defaultBackupSet**.

Les sous-clients par défaut et les autres (le cas échéant) sont affichés dans le volet de droite.

- 2. Cliquez avec le bouton droit de la souris sur le sous-client **par défaut**, puis cliquez sur **Sauvegarder**. La boîte de dialogue **Options de sauvegarde** s'affiche.
- 3. Sélectionnez l'option **Complète** dans le volet **Sélectionner le type de sauvegarde**.
- 4. Sélectionnez l'option **Exécuter immédiatement** dans le volet **Initiation de tâche**.
- 5. Cliquez sur **OK**.

Vous pouvez faire le suivi de la progression de la sauvegarde dans la fenêtre **Contrôleur de tâches**.

## **AFFICHAGE DE L'HISTORIQUE DE SAUVEGARDE**

Pour afficher l'historique de sauvegarde :

- 1. Dans le navigateur CommCell®, cliquez avec le bouton droit de la souris sur le sous-client **par défaut**, puis sélectionnez **Historique de sauvegarde**. La boîte de dialogue **Filtre de l'historique de sauvegarde** s'affiche.
- 2. Cliquez sur **OK**.

suivantes :

La fenêtre **Historique des tâches de sauvegarde** affiche l'opération de sauvegarde qui vient d'être exécutée. (Une fois que vous effectuez régulièrement des sauvegardes, une liste de toutes les sauvegardes pour le sous-client s'affiche.) En cliquant avec le bouton droit de la souris sur une ligne de la fenêtre **Historique des tâches de sauvegarde**, vous pouvez afficher les informations

{ fichiers dont la sauvegarde a échoué

- { détails de la sauvegarde
- { média de la sauvegarde
- { événements de la sauvegarde
- { liste des fichiers sauvegardés
- { fichiers journaux

## **RECHERCHE ET RESTAURATION DE DONNÉES**

Pour rechercher et restaurer les données :

- 1. Dans le navigateur CommCell®, cliquez du bouton droit sur le jeu de sauvegarde contenant les données que vous souhaitez rechercher, puis cliquez sur **Parcourir les données de sauvegarde** dans le menu contextuel.
- 2. Dans la boîte de dialogue **Parcourir les données de sauvegarde**, sélectionnez **Parcourir les données les plus récentes**. Cliquez sur **OK** pour continuer.
- 3. Dans la fenêtre **Parcourir les données de sauvegarde**, sélectionnez les fichiers et/ou répertoires que vous souhaitez restaurer, puis cliquez sur **Récupérer tous les éléments sélectionnés**.
- 4. Dans la boîte de dialogue **Options de restauration**, sélectionnez les options de restauration que vous souhaitez utiliser.

Il est recommandé de restaurer les données vers un autre emplacement sur le même ordinateur en modifiant la destination de la restauration.

Cliquez sur **OK** pour exécuter la tâche de restauration.

5. Vous pouvez faire le suivi de la progression de cette tâche de restauration en cours de restauration à partir de la fenêtre **Contrôleur de tâches** ou **Observateur d'événements**.

Guide de démarrage rapide

# **Et après ?**

Une fois le logiciel Express installé, les sauvegardes effectuées et les informations vérifiées, vous pouvez utiliser CommCell Console pour administrer votre CommCell. Vous pouvez :

- Planifier les sauvegardes
- Planifier les rapports
- Configurer les alertes
- Ajouter des agents
- $\bullet$  Etc.

## **PLANIFIER LES SAUVEGARDES**

Maintenant que vos clients ont été installés, vous pouvez commencer à planifier vos sauvegardes. La planification des sauvegardes vous permet de vérifier que les sauvegardes du groupe CommCell® sont automatiquement exécutées de façon régulière. Vous pouvez planifier des sauvegardes à différents niveaux de l'arborescence du navigateur en cliquant avec le bouton droit de la souris sur l'entité à sauvegarder, puis en sélectionnant les options de menu correspondantes. Pour plus d'informations sur la planification des sauvegardes, reportez-vous à la section **Books Online**.

Pour planifier une sauvegarde :

- 1. Dans le navigateur CommCell, cliquez avec le bouton droit de la souris sur le sous-client que vous souhaitez sauvegarder, puis cliquez sur **Sauvegarder** dans le menu contextuel.
- 2. Dans la zone **Options de sauvegarde pour le sous-client**, sélectionnez **Sauvegarde complète** et **Planifier**.
- 3. Entrez la planification de la tâche de sauvegarde dans la boîte de dialogue **Détails de planification**.
- 4. Cliquez sur **OK** pour planifier la tâche de sauvegarde.

## **PLANIFIER LES RAPPORTS**

Maintenant que vous avez correctement exécuté et planifié les sauvegardes, vous devez planifier les rapport afin de les administrer de façon quotidienne (par exemple, à l'aide d'un rapport récapitulatif sur la tâche ou d'un rapport de journal d'audit). Le logiciel propose plusieurs rapports prédéfinis très utiles pour suivre l'état global de votre système. Pour plus d'informations sur la planification des rapports, reportez-vous à la section **Books Online**.

- Lorsque vous planifiez des rapports, vous devez :
	- o Configurer le serveur de messagerie et l'adresse de l'expéditeur dans l'onglet Général de la fenêtre des propriétés CommCell®.
	- { Sélectionner les utilisateurs qui recevront les rapports.
	- { Spécifier la fréquence (par exemple, chaque jour, chaque semaine, chaque mois, etc.) d'exécution de ces rapports.

Pour planifier un rapport :

- 1. Dans le navigateur CommCell, sélectionnez l'icône **Rapports** ou sélectionnez **Rapports** dans le menu **Outils**.
- 2. Sélectionnez le rapport de votre choix dans l'écran **Sélection du rapport**.
- 3. Sélectionnez les options de votre choix dans les onglets **Général**, **Plage horaire** et **Sortie** de l'écran **Sélection du rapport**, le cas échéant.
- 4. Une fois vos options sélectionnées, cliquez sur **Planifier**. La boîte de dialogue **Sélectionner les utilisateurs et le nom** apparaît.
- 5. Dans le champ **Utilisateurs à notifier**, spécifiez les utilisateurs qui recevront les rapports.
- 6. Cliquez sur **OK**. La boîte de dialogue **Détails de la planification** apparaît. Sélectionnez les options de votre choix dans la boîte de dialogue **Détails de la planification**. Cliquez sur **OK**.

## **CONFIGURER LES ALERTES**

Une alerte est un message envoyé par le gestionnaire CommServe® pour informer le destinataire qu'un événement particulier s'est produit ou qu'une action utilisateur a été exécutée. (Par exemple, une tâche de sauvegarde a réussi ou échoué, votre bibliothèque se situe sous la limite inférieure des médias, ou votre bibliothèque de disques est saturée). Ce message peut être envoyé à l'adresse email et/ou au récepteur de votre choix.

Lorsque vous configurez des rapports, vous devez :

- z Configurer le serveur de messagerie et l'adresse de l'expéditeur dans la boîte de dialogue **Configuration email & IIS**.
- z Configurer l'alerte dans la boîte de dialogue **Assistant d'ajout d'alerte**.

#### Pour configurer une alerte :

1. Dans le menu **Outils** de CommCell Console, cliquez sur **Panneau de configuration**, puis double-cliquez sur **Alertes**.

- 2. Dans la fenêtre **Alertes**, cliquez sur **Ajouter**.
- 3. Suivez les étapes de la boîte de dialogue **Assistant d'ajout d'alerte**.
- 4. Lorsque vous avez terminé et configuré vos options à l'étape **Récapitulatif**, cliquez sur **Terminer**.
- 5. L'alerte s'affiche dans la fenêtre **Alertes**. Cliquez sur **OK**.

Votre configuration est terminée.

## **AUTRES OPÉRATIONS**

Le logiciel propose de nombreuses autres fonctionnalités très utiles. Reportez-vous à **Books Online** pour plus d'informations sur ces fonctionnalités.